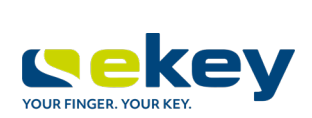

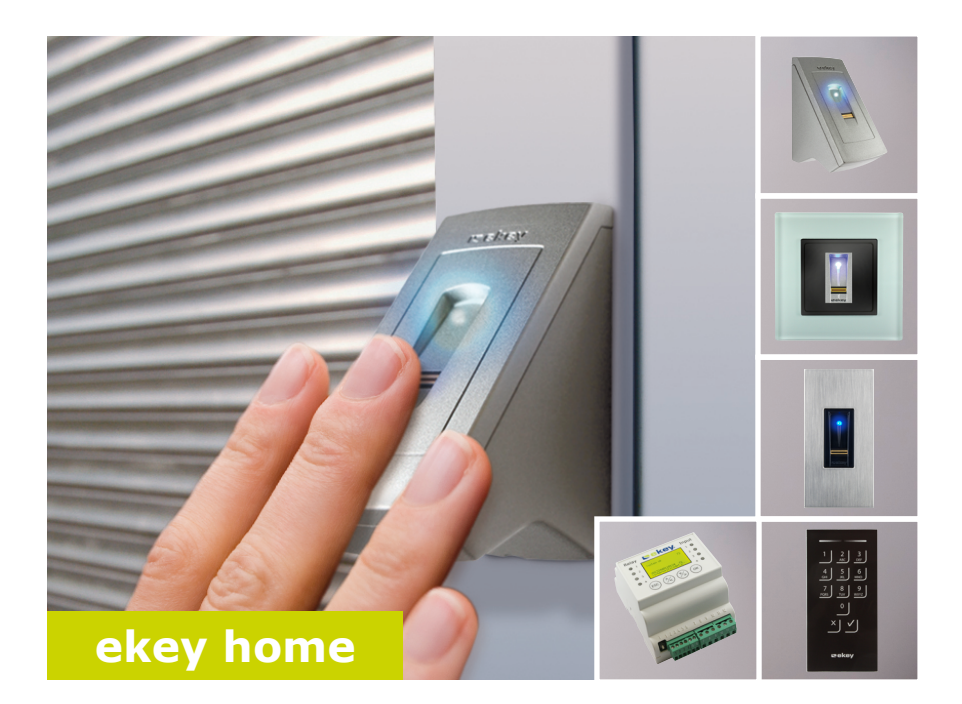

### **fr MODE D'EMPLOI**

# **Français**

Traduction de la notice originale - ID164/500/0/346

### **Sommaire**

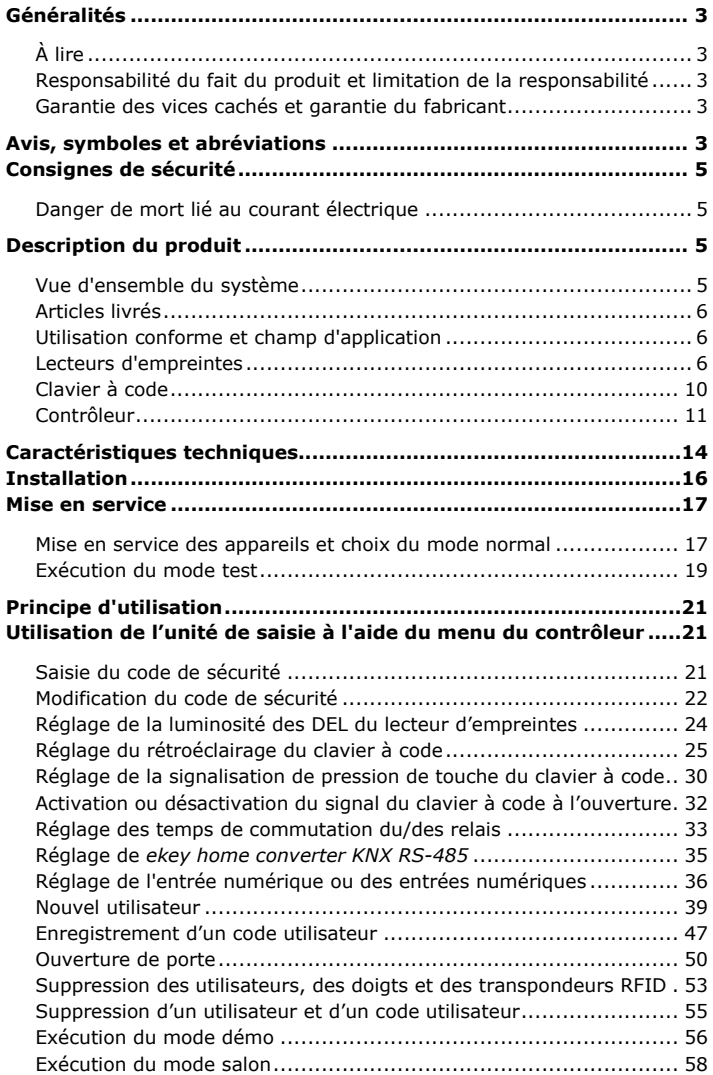

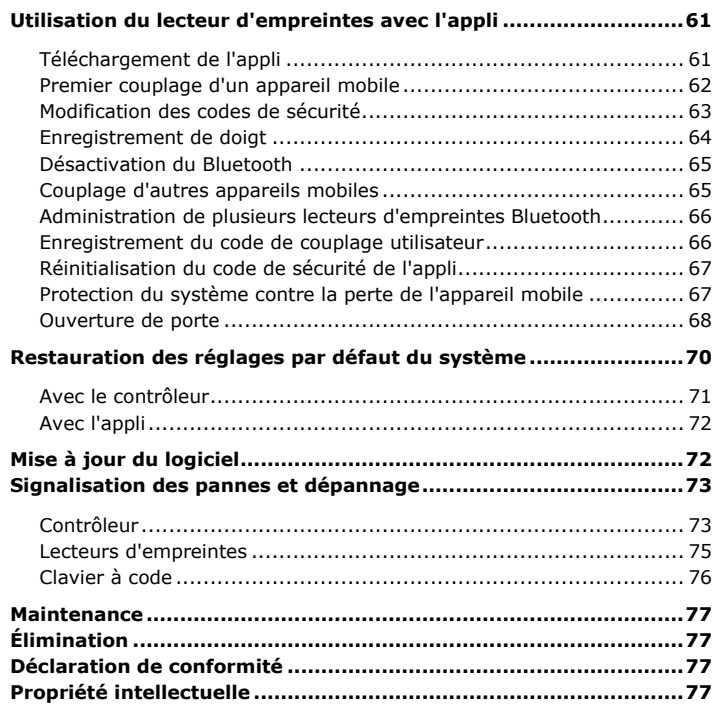

### <span id="page-3-0"></span>**Généralités**

Le présent mode d'emploi fait partie du produit. Veuillez le conserver précieusement. Pour de plus amples informations sur le produit, veuillez contacter votre revendeur.

Dans les cas suivants, la sécurité de l'exploitation et le fonctionnement des appareils peuvent être affectés. La responsabilité liée aux dysfonctionnements incombe à l'exploitant/utilisateur si :

- □ les appareils du système ne sont pas installés, utilisés, entretenus et nettoyés conformément aux instructions ;
- □ les appareils du système sont utilisés de manière non conforme ;
- □ des modifications non autorisées ont été réalisées sur les appareils du système par l'exploitant.

Le présent mode d'emploi n'est pas soumis à une obligation de mise à jour. Sous réserve de modifications techniques ou visuelles, d'erreurs et d'erreurs d'impression ou de composition.

En principe, nos conditions générales de vente et de livraison en vigueur à la date d'achat s'appliquent. Voir [http://www.ekey.net.](http://www.ekey.net/)

<span id="page-3-3"></span>**Garantie des vices cachés et garantie du fabricant**

### <span id="page-3-4"></span>**Avis, symboles et abréviations**

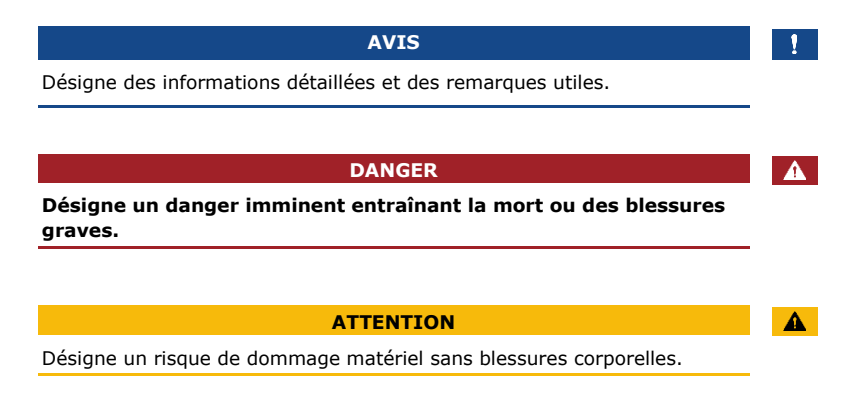

**limitation de la responsabilité**

<span id="page-3-2"></span>**Responsabilité du fait du produit et** 

<span id="page-3-1"></span>**À lire**

fr│3

### **Symboles**

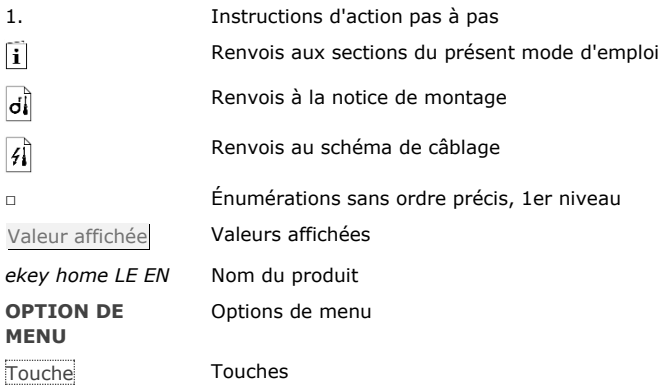

#### **Abréviations et terminologie**

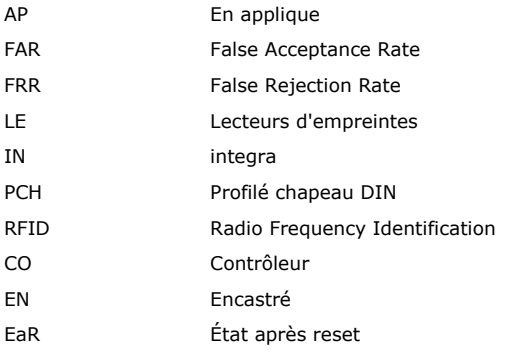

Unité de saisie Lecteur d'empreintes ou clavier à code

### <span id="page-5-0"></span>**Consignes de sécurité**

#### **DANGER Tous les appareils** *ekey home* **doivent être exploités à très basse tension de sécurité. L'alimentation doit être assurée exclusivement par des blocs secteurs de classe de protection 2 conformément aux prescriptions de VDE 0140-1. Le non-respect de cette consigne représente un danger de mort par choc électrique. Seuls des électriciens qualifiés sont habilités à établir la connexion électrique !**

#### **ATTENTION**

Ne montez pas le contrôleur à l'extérieur. Si vous le montez à l'extérieur, il risque d'être neutralisé frauduleusement. Montez le contrôleur en lieu sûr à l'intérieur

### <span id="page-5-2"></span>**Description du produit**

 Bloc secteur Contrôleur Unité de saisie Boîte de distribution Serrure motorisée Passe-câble

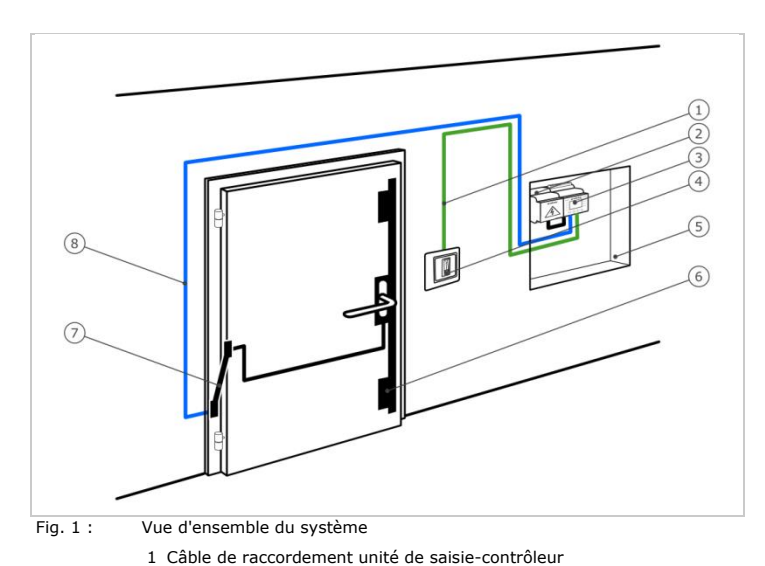

8 Câble de raccordement contrôleur-serrure motorisée

<span id="page-5-3"></span>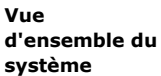

 $\blacktriangle$ 

 $\blacktriangle$ 

<span id="page-5-1"></span>**Danger de mort lié au courant électrique**

<span id="page-6-1"></span><span id="page-6-0"></span>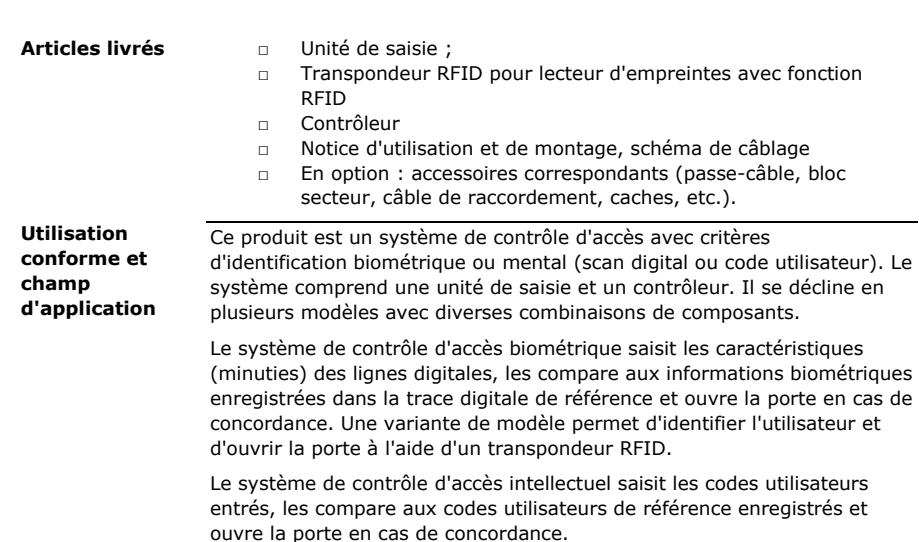

Le système sert avant tout à l'ouverture de portes de maison, d'appartement et de garage dans les zones résidentielles et commerciales.

#### <span id="page-6-2"></span>**Lecteurs d'empreintes**

#### **Fonctionnement du lecteur d'empreintes**

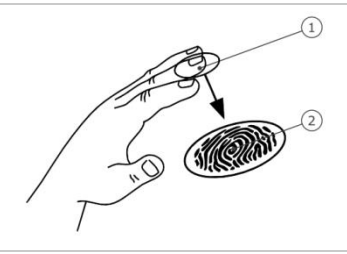

1 Phalange distale 2 Trace digitale

Fig. 2 : Trace digitale

Le lecteur d'empreintes saisit la trace digitale à l'aide d'un capteur linéaire puis l'analyse. Il compare le résultat aux informations biométriques enregistrées dans la trace digitale de référence et ouvre la porte en cas de concordance. Le lecteur d'empreintes ne fonctionne correctement et de manière fiable qu'avec les traces papillaires de la phalange distale. Passez votre doigt sur le capteur lentement et régulièrement et dans la bonne position.

La gamme avec fonction RFID enregistre et identifie le transpondeur RFID.

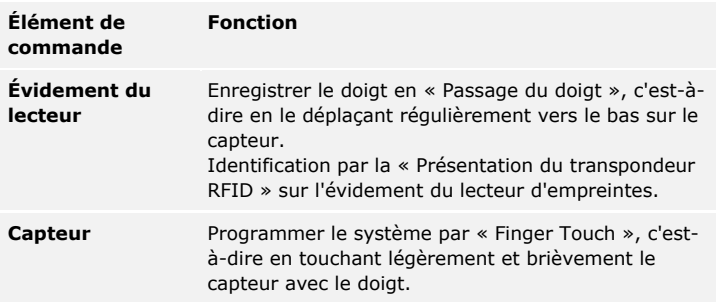

Tableau 1 : Élément de commande du lecteur d'empreintes

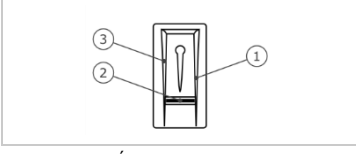

- 1 Bordure de guidage droite 2 Capteur
- 3 Bordure de guidage gauche

Fig. 3 : Évidement du lecteur

#### **Utilisation correcte du lecteur d'empreintes**

Toute utilisation incorrecte nuit au fonctionnement du lecteur d'empreintes.

« Passage du doigt »

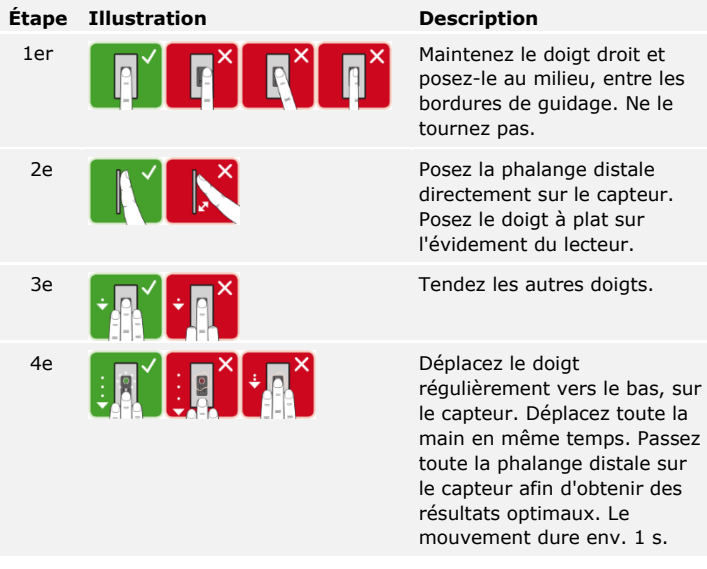

Conseils généraux pour obtenir une trace digitale de bonne qualité :

- □ L'index, le majeur et l'annulaire sont les doigts les mieux adaptés. Le pouce et l'auriculaire fournissent des traces digitales difficilement exploitables.
- □ Si vous avez souvent les doigts humides, mémorisez-les lorsqu'ils sont dans cet état.
- □ Les doigts d'enfant fonctionnent à partir de l'âge de 5 ans.

#### « Finger Touch »

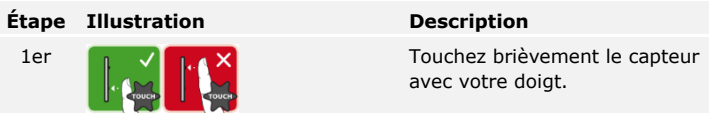

**AVIS**

Le mode « Présentation du transpondeur RFID » est possible uniquement avec les lecteurs d'empreintes avec fonction RFID.

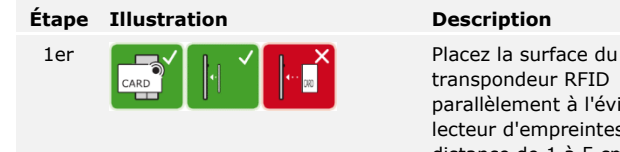

transpondeur RFID parallèlement à l'évidement du lecteur d'empreintes, à une distance de 1 à 5 cm.

#### **Signaux optiques du lecteur d'empreintes**

Il existe 2 types de DEL :

- □ DEL d'état de l'exploitation
- □ DEL de fonctionnement du système général.

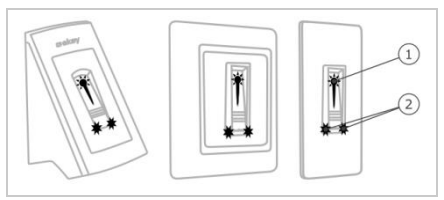

Fig. 4 : Signaux optiques du lecteur d'empreintes

- 1 DEL d'état
- 2 DEL de fonctionnement

#### <span id="page-10-0"></span>**Fonctionnement du clavier à code Clavier à code**

Le clavier à code permet de saisir le code utilisateur à l'aide du clavier capacitif. Le code utilisateur permet d'ouvrir la porte. Le clavier à code compare le code saisi avec le code de référence mémorisé. Le clavier à code est capable de traiter des codes utilisateurs de 4 à 8 chiffres. Le code utilisateur doit contenir au moins un chiffre différent.

#### **Éléments de commande, signaux optiques et acoustiques sur le clavier à code**

Le clavier à code se compose de 2 parties avec des éléments de commande.

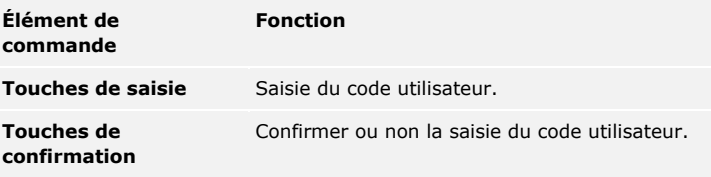

Tableau 2 : Éléments de commande du clavier à code

Les 2 DEL d'état indiquent les états d'exploitation (code utilisateur correct, code utilisateur incorrect, etc.) Un avertisseur sonore signale toute pression de touche et l'autorisation d'accès.

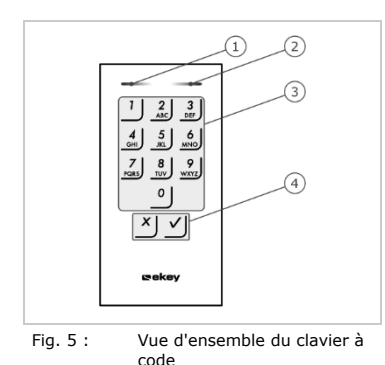

- 1 DEL d'état gauche
- 2 DEL d'état droite
- 3 Touches de saisie
- 4 Touches de confirmation

Le rétroéclairage du clavier est bleu. Son intensité peut être réglée et il se met en marche en fonction de la luminosité ambiante.

<span id="page-11-0"></span>**Contrôleur**

Le contrôleur se décline en 2 variantes. Vous ne pouvez utiliser qu'une unité de saisie par contrôleur. Les unités de saisie fonctionnent avec tous les contrôleurs.

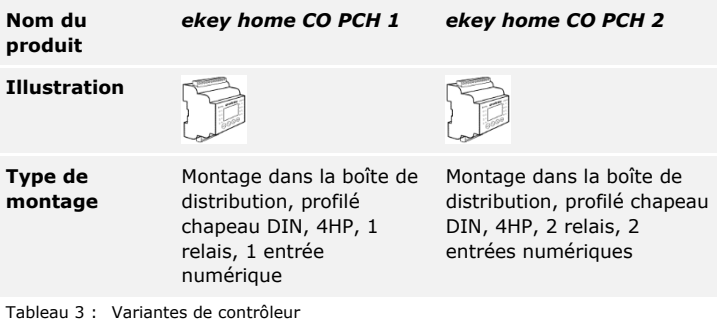

#### **Fonctionnement du contrôleur**

Le contrôleur représente l'actionneur du système. Ce contrôleur commute un ou deux relais et met à disposition une ou deux entrées numériques.

#### **Éléments de commande et signaux optiques du contrôleur**

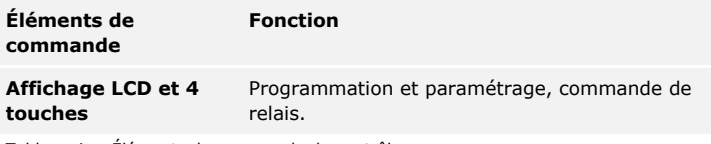

Tableau 4 : Éléments de commande du contrôleur

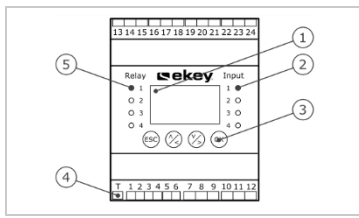

1 Affichage LCD

- 2 DEL d'état pour les entrées numériques (rouges)
- 3 Clavier
- 4 Interrupteur à bascule pour la terminaison
- 5 DEL d'état pour le relais (verte)

Fig. 6 : Vue d'ensemble de l'*ekey home CO PCH*

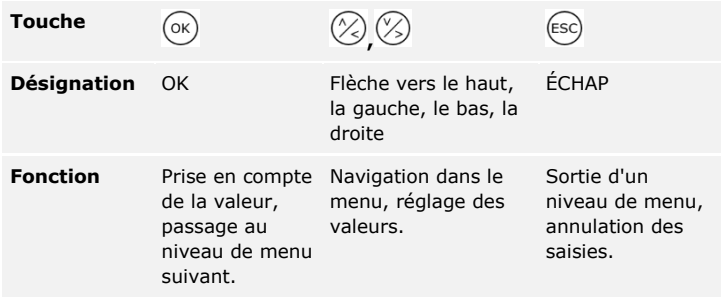

Tableau 5 : Touches de programmation du contrôleur

Les DEL d'état signalent les états suivants :

- □ l'état du relais. La DEL d'état devient verte lorsque le relais correspondant est activé ;
- □ l'état de l'entrée numérique. La DEL d'état devient rouge lorsque l'entrée numérique correspondante est activée (par ex. boutonpoussoir).

#### **Options de menu**

Le menu principal du contrôleur comprend diverses options. Ces options dépendent de l'unité de saisie sélectionnée.

Lecteurs d'empreintes

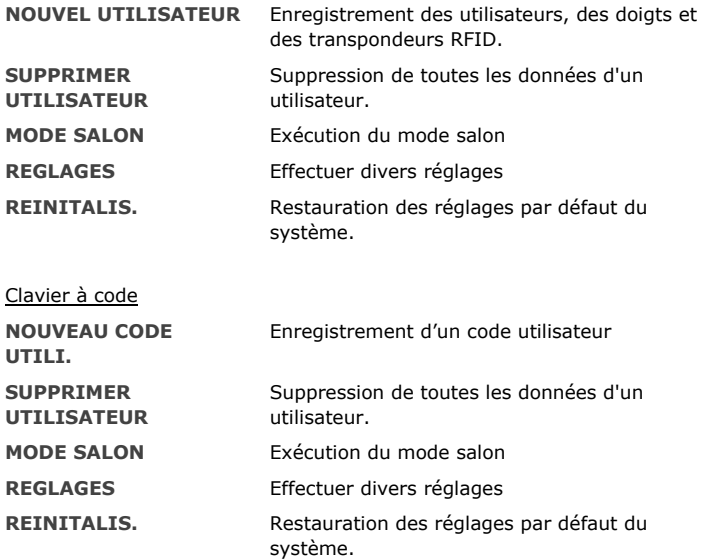

#### **Sous-options de l'option de menu REGLAGES**

L'option **REGLAGES** du menu principal du contrôleur comprend diverses options. Ces options dépendent de l'unité de saisie sélectionnée.

#### Lecteurs d'empreintes

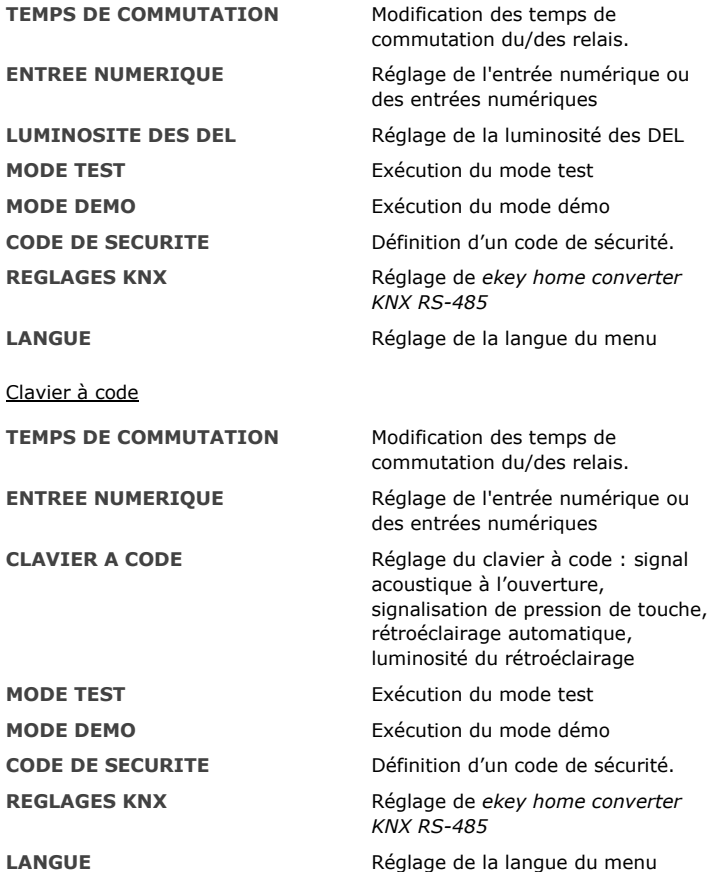

#### **AVIS**

Le contrôleur est optimisé pour la consommation électrique. L'affichage LCD s'éteint complètement si aucune touche n'est actionnée pendant 2 minutes. L'affichage se rallume dès qu'une touche est actionnée.

## <span id="page-14-0"></span>**Caractéristiques techniques**

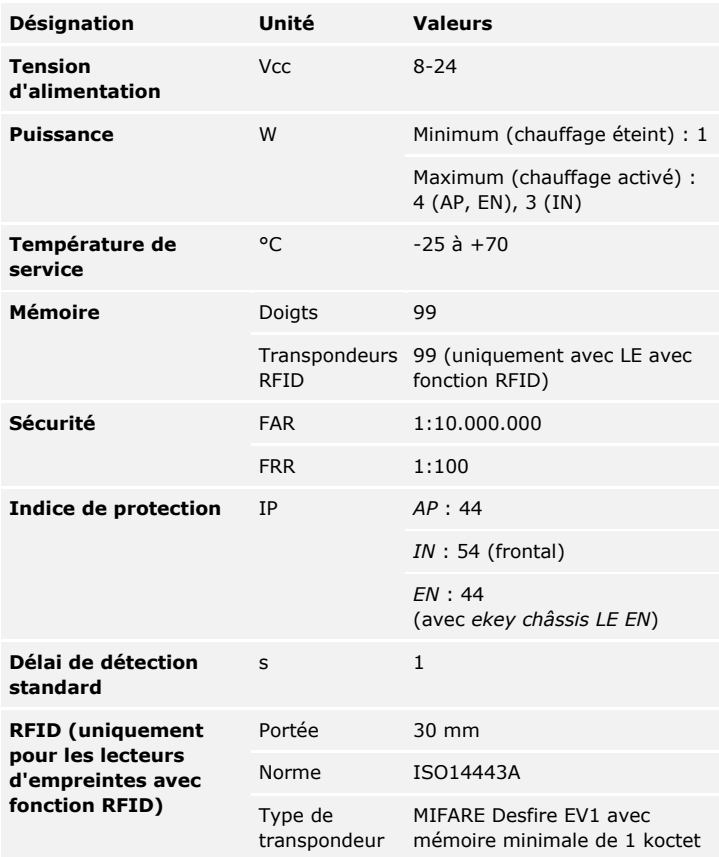

Tableau 6 : Caractéristiques techniques : *ekey home lecteurs d'empreintes*

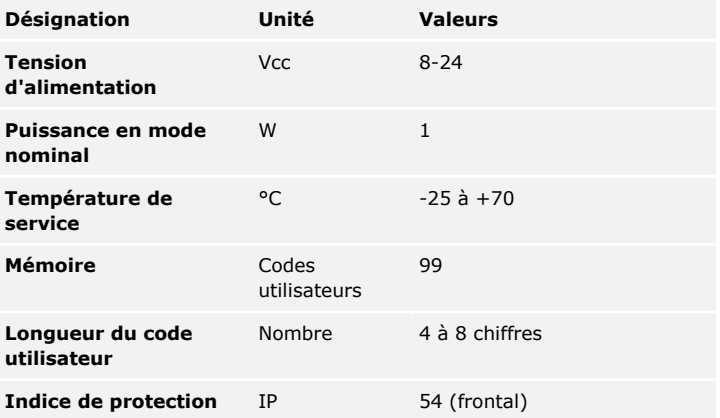

Tableau 7 : Caractéristiques techniques : *ekey home keypad integra 2.0*

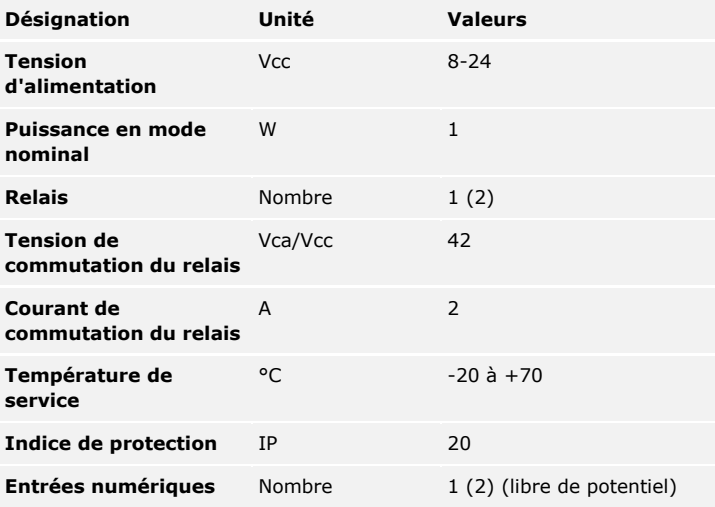

Tableau 8 : Caractéristiques techniques : *ekey home contrôleur PCH 1 (2)*

### <span id="page-16-0"></span>**Installation**

### $\blacktriangle$

#### **ATTENTION**

Les appareils du système sont alimentés électriquement. En cas de montage et de câblage incorrects, les appareils du système risquent d'être endommagés !

Veillez à monter et câbler les appareils du système correctement avant de les mettre sous tension.

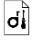

Montez le système en suivant les instructions de la notice de montage fournie.

 $\mathcal{A}$ 

Câblez le système en suivant le schéma de câblage fourni.

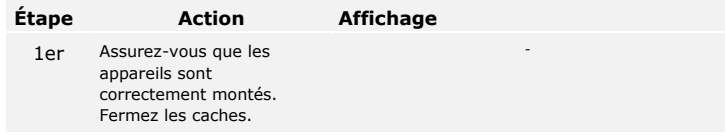

### <span id="page-17-0"></span>**Mise en service**

La mise en service des appareils définit la langue des menus et couple le contrôleur et l'unité de saisie. Les réglages ne seront plus modifiables sauf en restaurant les réglages par défaut.

<span id="page-17-1"></span>**Mise en service des appareils et choix du mode normal**

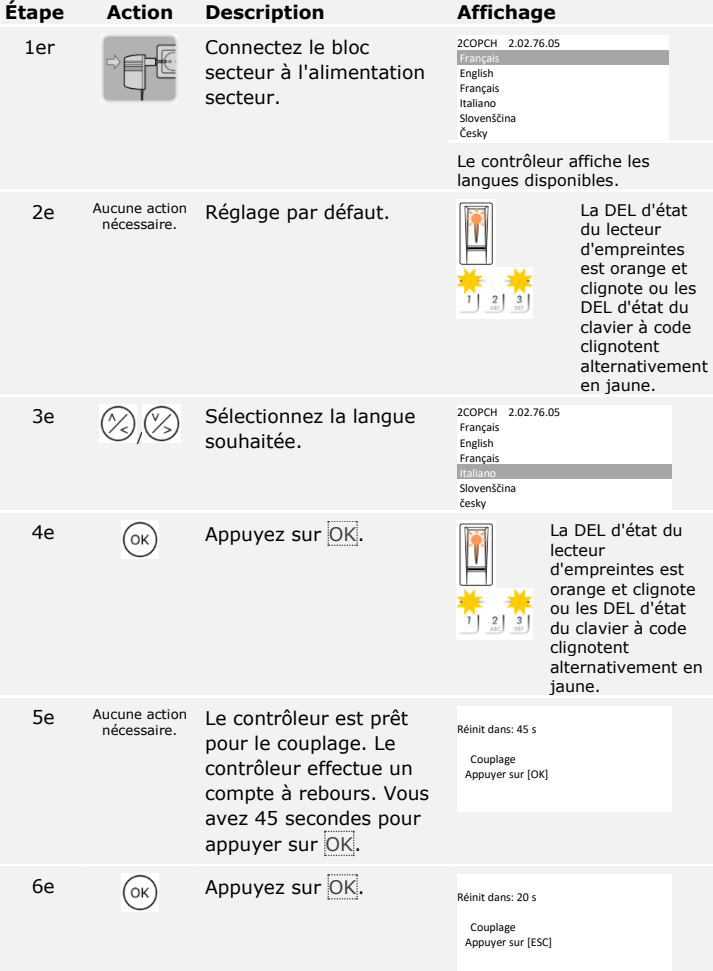

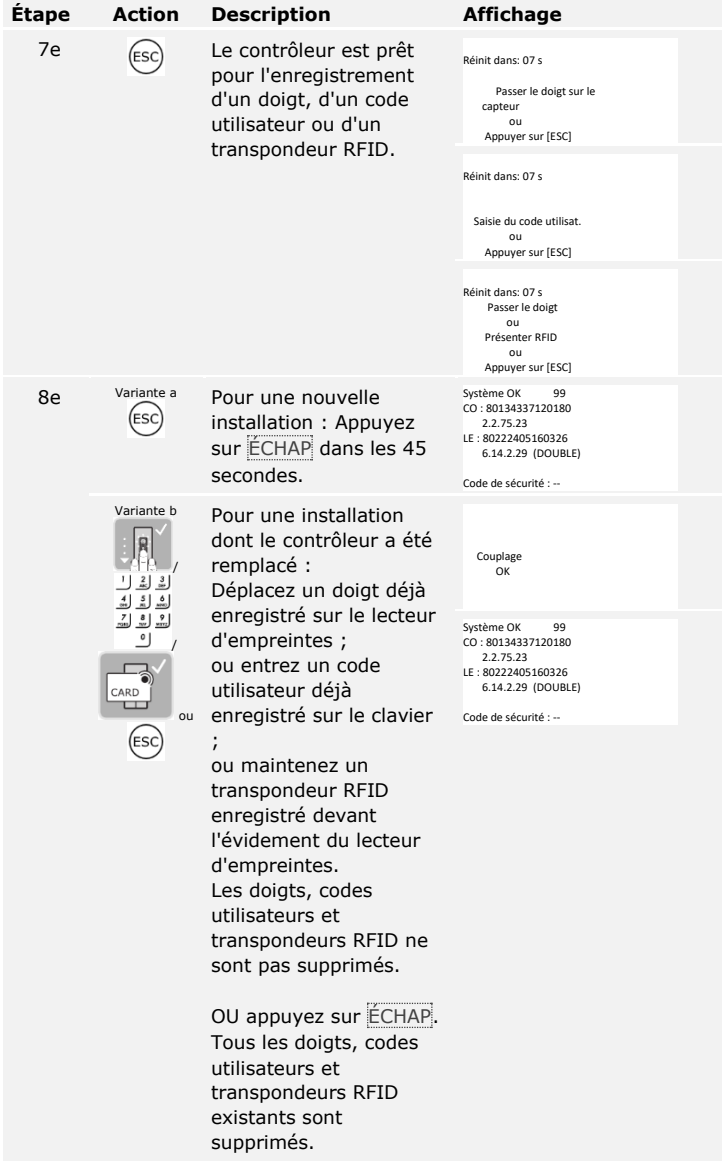

Les appareils ont été mis en service. Ils sont en mode normal :

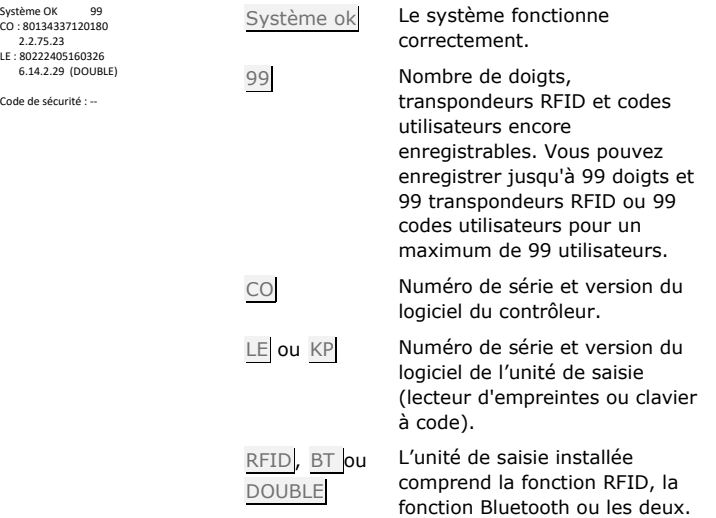

#### **AVIS**

Si votre lecteur d'empreintes est de type Bluetooth, vous pouvez choisir un principe d'utilisation défini.

Voir [Principe d'utilisation,](#page-21-0) page [21.](#page-21-0)

Le mode test permet de tester la serrure après encastrement dans la porte. Il active ou désactive le ou les relais et contrôle les raccordements électriques de la serrure motorisée.

#### **AVIS**

Un test n'est possible que si aucun appareil mobile n'est encore couplé.

Le test de la serrure s'effectue à l'aide du menu principal. Pour accéder au menu principal, entrez le code de sécurité.

Voir [Saisie du code de sécurité,](#page-21-2) page [21.](#page-21-2)

<span id="page-19-0"></span>**Exécution du mode test**

 $\overline{\mathbf{i}}$ 

i

Le système affiche le menu principal.

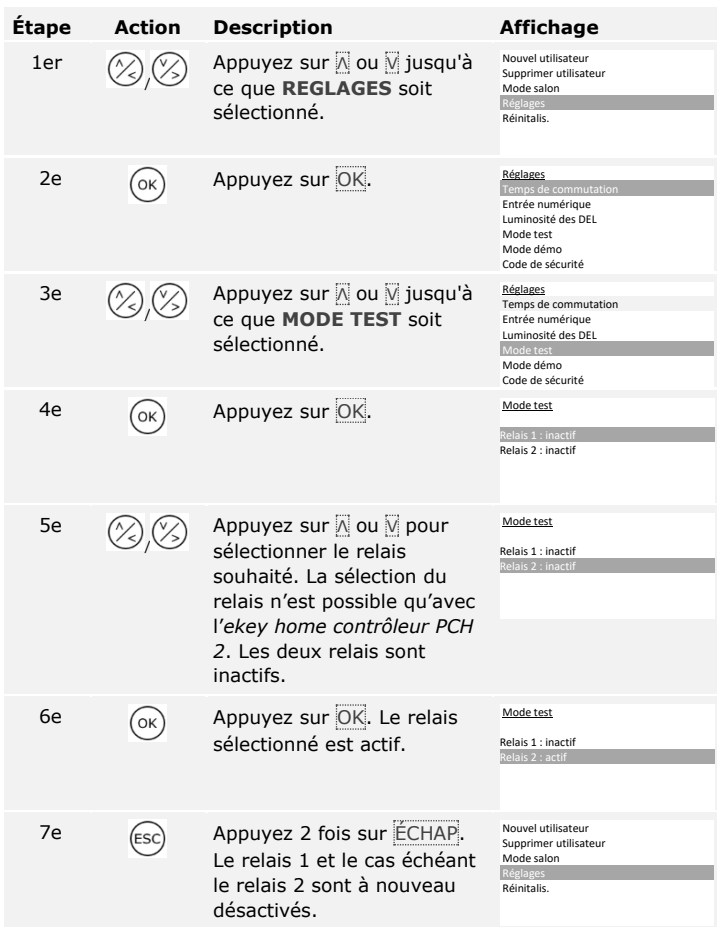

Les relais ont été testés. Le système affiche le menu principal.

 $\overline{1}$ 

**AVIS**

Le mode test se ferme lorsque le système est mis hors tension.

### <span id="page-21-0"></span>**Principe d'utilisation**

Selon l'unité de saisie, plusieurs principes d'utilisation sont disponibles :

- □ ekey menu du contrôleur Administration de l'unité de saisie à l'aide du contrôleur ;
- □ *ekey home appli* Administration du lecteur d'empreintes Bluetooth avec un appareil mobile.

Accédez au principe d'utilisation de votre unité de saisie.

Voir [Utilisation de l'unité de saisie à l'aide du menu du contrôleur](#page-21-1), page [21.](#page-21-1)

Voir [Utilisation du lecteur d'empreintes avec l'appli,](#page-61-0) page [61.](#page-61-0)

### <span id="page-21-1"></span>**Utilisation de l'unité de saisie à l'aide du menu du contrôleur**

Les appareils doivent être mis en service avant de démarrer l'administration de votre système.

Voir [Mise en service des appareils et choix du mode normal,](#page-17-1) page [17.](#page-17-1)

Le système est en mode normal. Le menu du contrôleur permet de programmer le système.

La saisie du code de sécurité permet d'accéder au menu principal. Le menu principal permet de configurer le système. Le code de sécurité d'usine est 99.

#### **ATTENTION**

Modifiez le code de sécurité par défaut tout de suite après la mise en service.

Si le code de sécurité n'est pas modifié, des personnes non autorisées peuvent accéder à votre menu principal et s'introduire chez vous. Choisissez un nouveau code de sécurité et gardez-le secret.

Voir [Modification du code de sécurité,](#page-22-0) page [22.](#page-22-0)

<span id="page-21-2"></span>**Saisie du code de sécurité**

 $\mathbf{i}$ 

i

 $\overline{\mathbf{i}}$ 

▲

i

Le système est en mode normal.

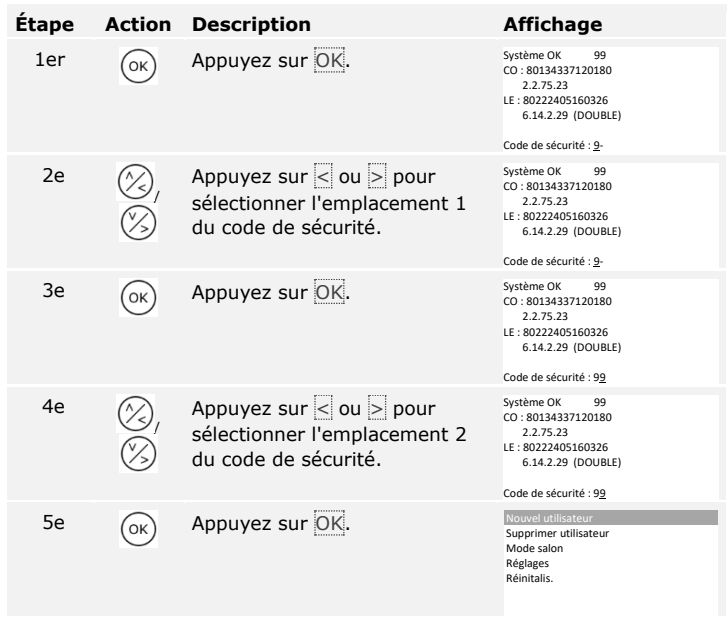

Le système affiche le menu principal. Il revient automatiquement en mode normal si aucune touche n'est actionnée pendant 3 min.

<span id="page-22-0"></span>**Modification du code de sécurité**

La modification du code de sécurité s'effectue à l'aide du menu principal. Pour accéder au menu principal, entrez le code de sécurité.

 $\vert \mathbf{i} \vert$ 

Voir [Saisie du code de sécurité,](#page-21-2) page [21.](#page-21-2)

Le système affiche le menu principal.

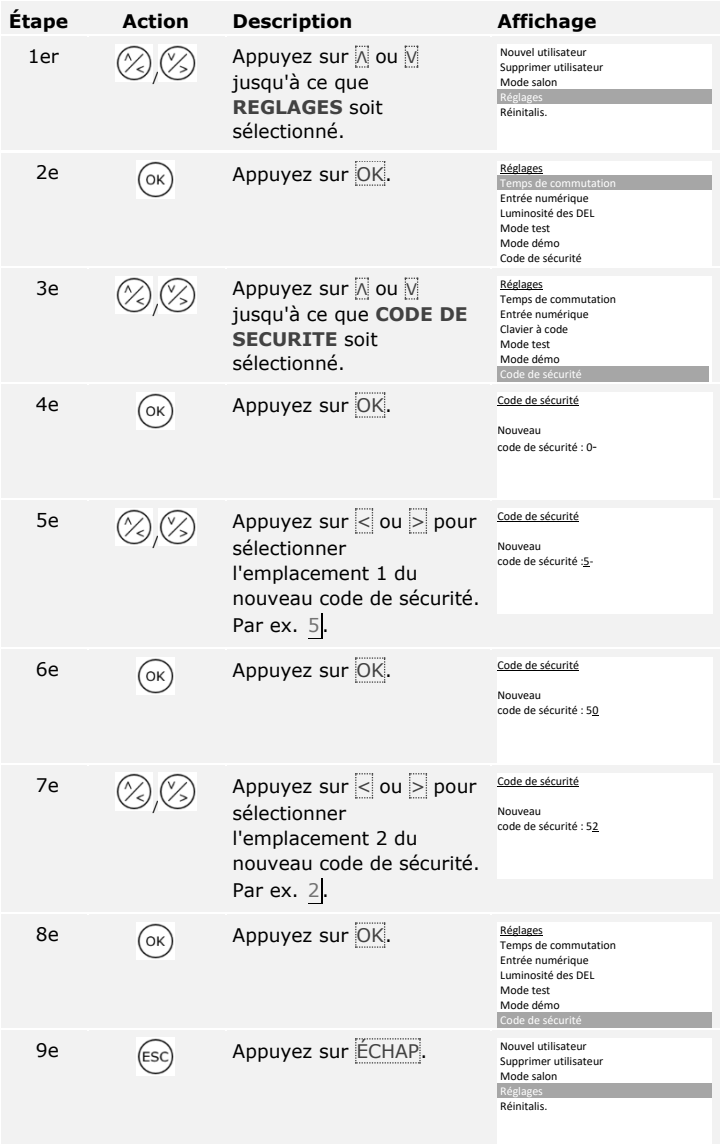

Le nouveau code de sécurité est enregistré. Le système affiche le menu principal.

#### <span id="page-24-0"></span>**Réglage de la luminosité des DEL du lecteur d'empreintes**

 $\lceil \mathbf{i} \rceil$ 

Cette fonction définit la luminosité des DEL d'état du lecteur d'empreintes en veille.

Le réglage de la luminosité des DEL est réalisé à l'aide du menu principal. Pour accéder au menu principal, entrez le code de sécurité.

Voir [Saisie du code de sécurité,](#page-21-2) page [21.](#page-21-2)

Le système affiche le menu principal.

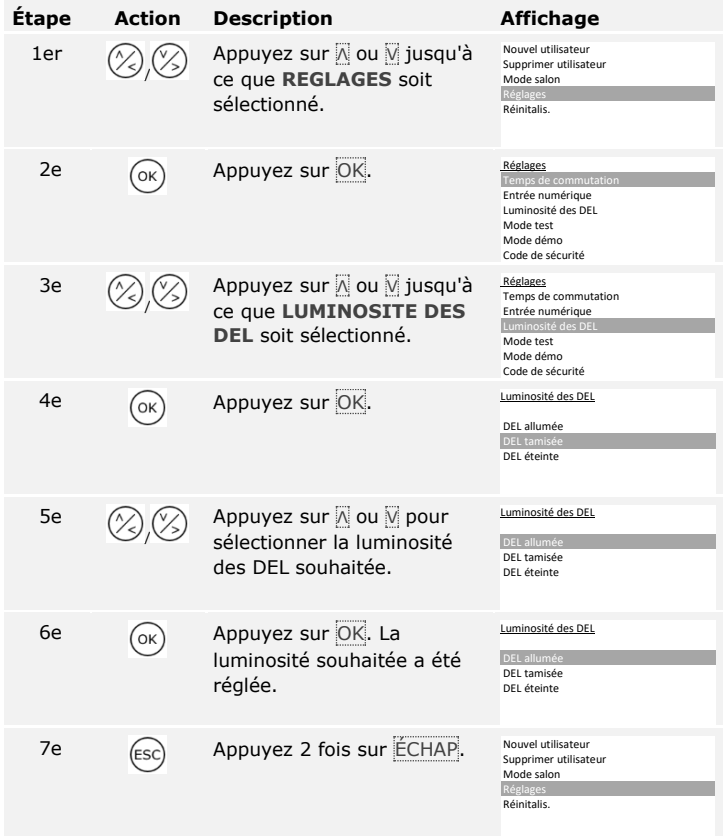

La luminosité des DEL a été réglée. Le système affiche le menu principal.

#### <span id="page-25-1"></span>**Activation ou désactivation du rétroéclairage**

Le rétroéclairage du clavier à code peut être activé ou désactivé.

#### **AVIS**

Pour régler le seuil de luminosité et la luminosité du rétroéclairage, vous devez activer le rétroéclairage.

L'activation et la désactivation du rétroéclairage s'effectuent à l'aide du menu principal. Pour accéder au menu principal, entrez le code de sécurité.

Voir [Saisie du code de sécurité,](#page-21-2) page [21.](#page-21-2)

Le système affiche le menu principal.

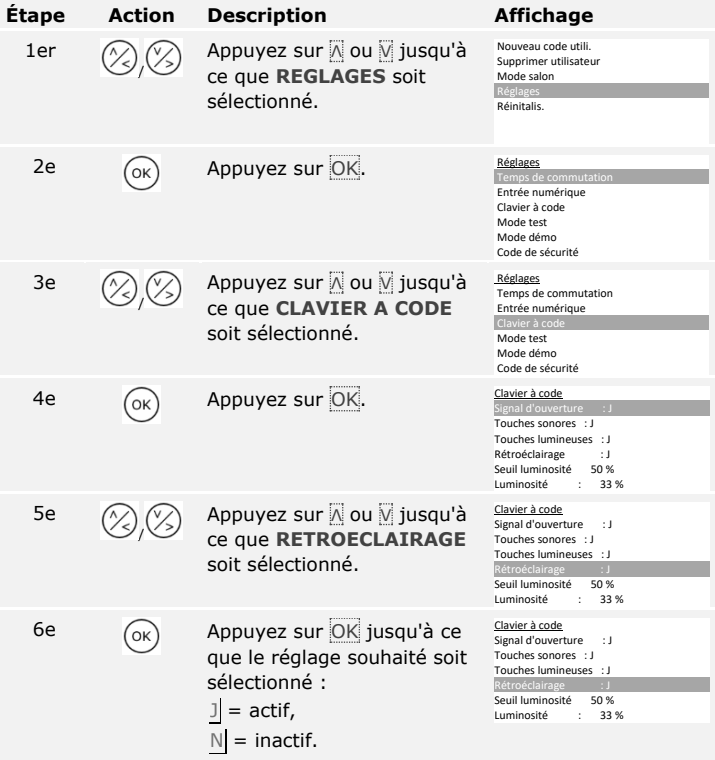

#### <span id="page-25-0"></span>**Réglage du rétroéclairage du clavier à code**

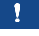

 $\lceil \mathbf{i} \rceil$ 

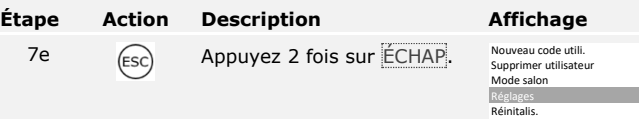

Le rétroéclairage du clavier à code peut être activé ou désactivé. Le système affiche le menu principal.

### **Réglage du seuil de luminosité du rétroéclairage**

Le seuil de luminosité pour l'activation automatique du rétroéclairage est réglable.

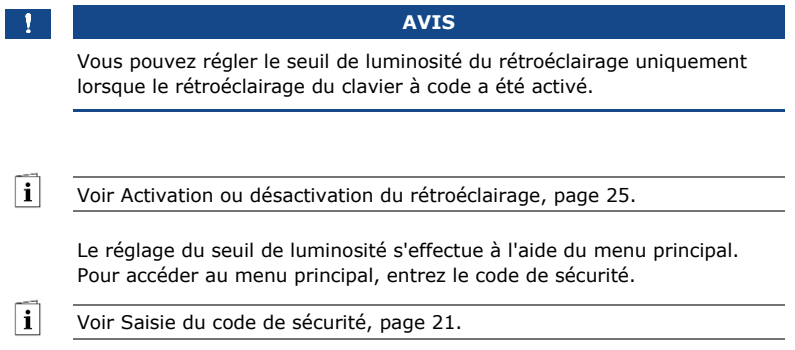

Le système affiche le menu principal.

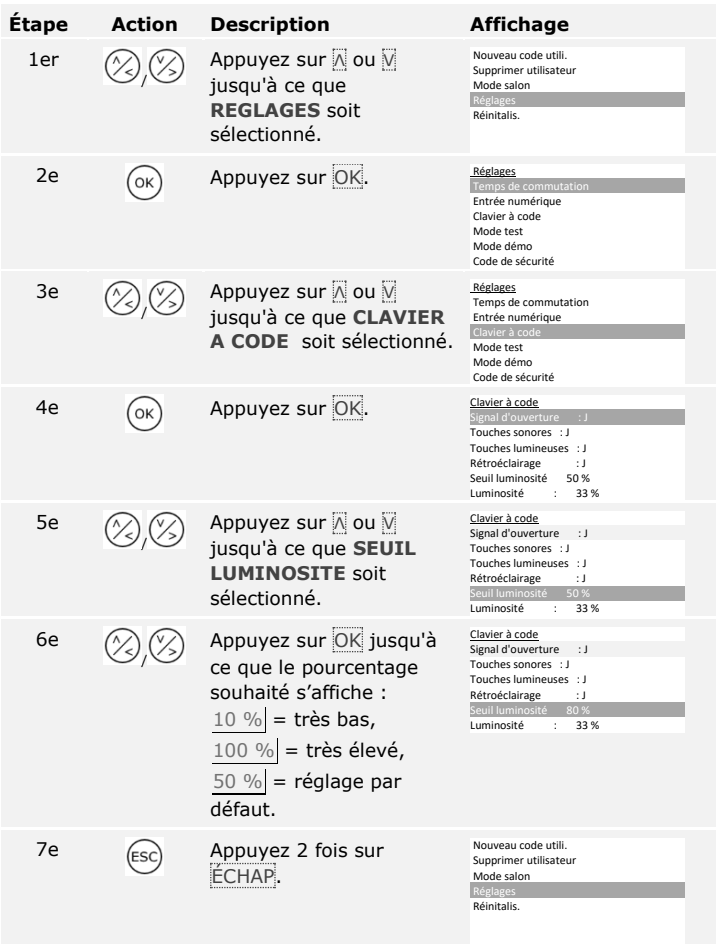

Le seuil de luminosité du rétroéclairage a été réglé. Le système affiche le menu principal.

**AVIS**

-11

Rapprochez-vous lentement du seuil de luminosité souhaité. Le système est très sensible.

#### **Réglage de la luminosité du rétroéclairage**

La luminosité du rétroéclairage est réglable.

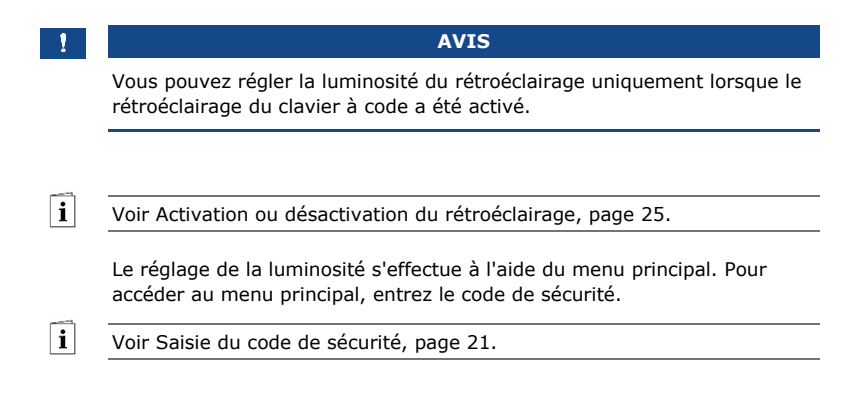

Le système affiche le menu principal.

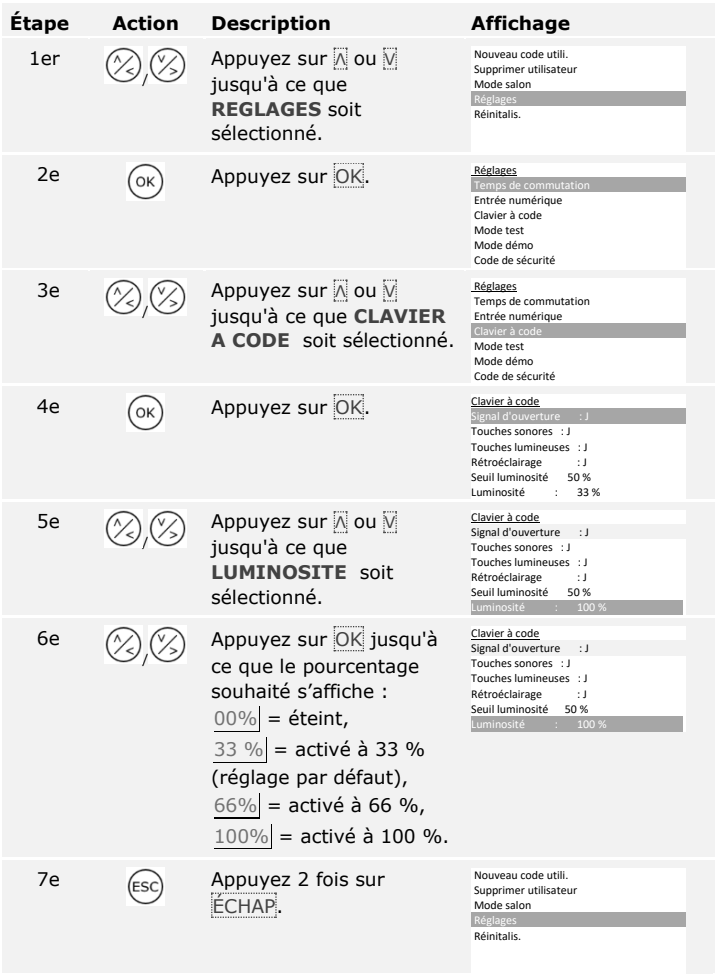

La luminosité du rétroéclairage est réglée. Le système affiche le menu principal.

<span id="page-30-0"></span>**Réglage de la signalisation de pression de touche du clavier à code**

La signalisation de pression de touche du clavier à code peut être réglée avec des signaux acoustique et optique.

Le réglage de la signalisation de pression de touche s'effectue à l'aide du menu principal. Pour accéder au menu principal, entrez le code de sécurité.

T

Voir [Saisie du code de sécurité,](#page-21-2) page [21.](#page-21-2)

Le système affiche le menu principal.

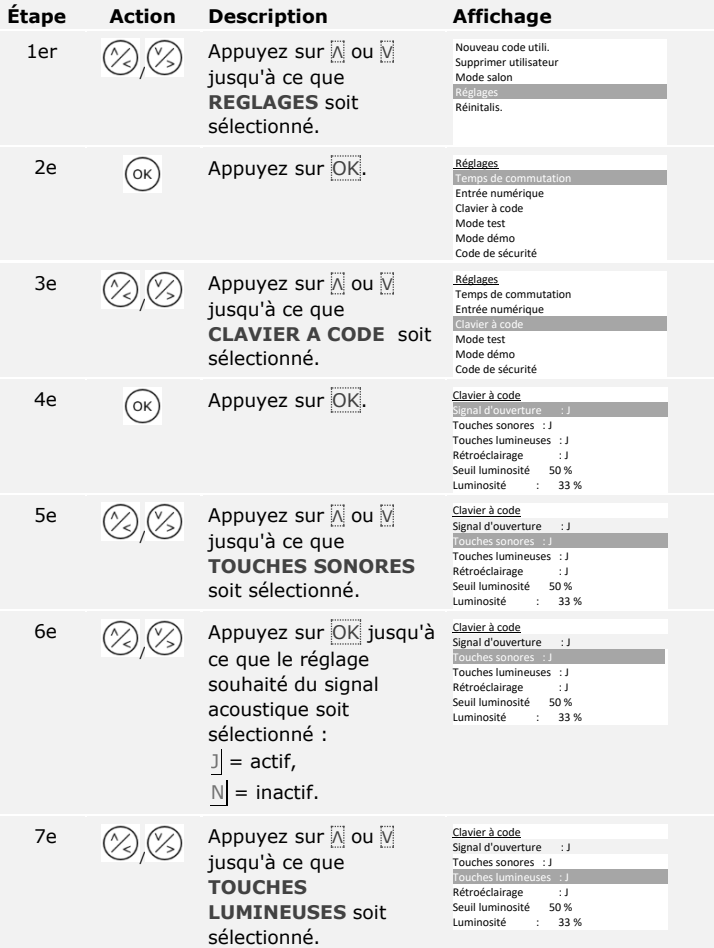

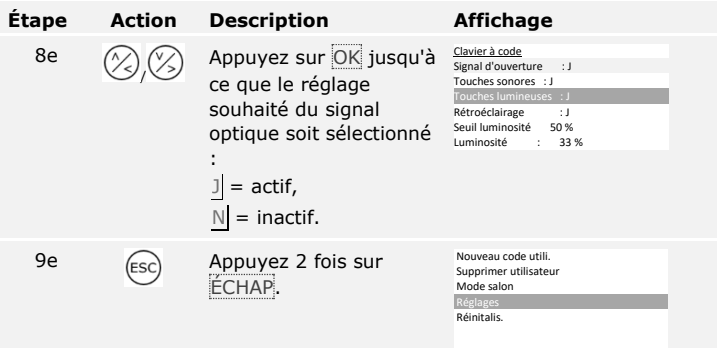

La signalisation de pression de touches est réglée. Le système affiche le menu principal.

<span id="page-32-0"></span>Le signal acoustique à l'ouverture de la porte peut être activé ou désactivé.

Le réglage du signal acoustique à l'ouverture de la porte s'effectue à l'aide du menu principal. Pour accéder au menu principal, entrez le code de sécurité.

Ŧ

Voir [Saisie du code de sécurité,](#page-21-2) page [21.](#page-21-2)

Le système affiche le menu principal.

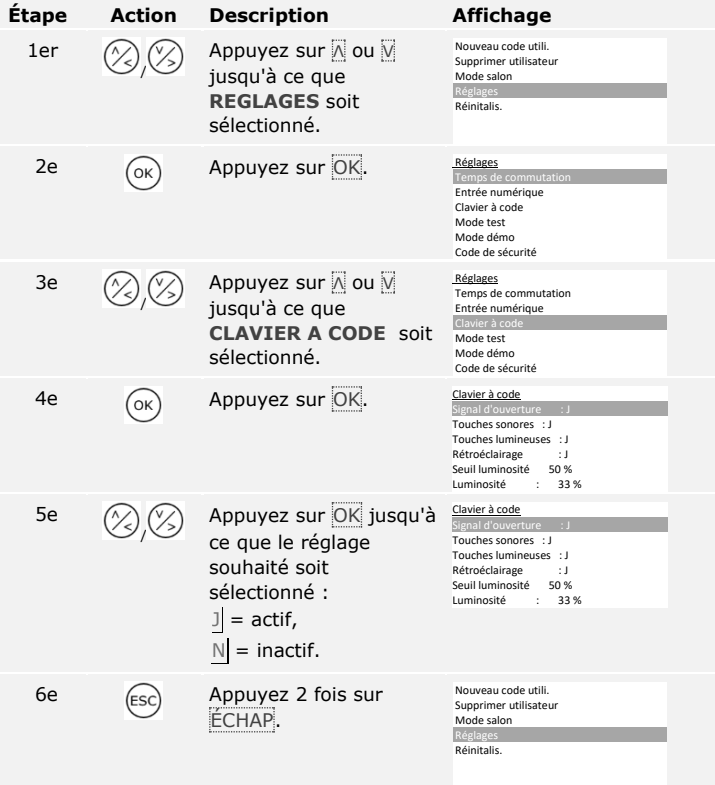

Le signal acoustique à l'ouverture de la porte peut être activé ou désactivé. Le système affiche le menu principal.

Le temps de commutation d'un relais peut être compris entre 0,5 et 99 s. Le réglage d'usine du temps de commutation est 3 s. Si le réglage est 0, le relais fonctionne comme un interrupteur : il modifie son état de commutation en cas de concordance d'un doigt et le conserve jusqu'à la prochaine concordance de doigt. Dans ce mode, indiquez si le système retrouve le même état qu'avant une coupure de courant ou une réinitialisation (EaR - état après reset).

<span id="page-33-0"></span>**Réglage des temps de commutation du/des relais**

#### **AVIS**

 $\lceil \mathbf{i} \rceil$ 

Avec la commande d'un système d'alarme contre l'intrusion avec temps de commutation =  $\int$  et EaR = - (inactif), une coupure de courant ou une réinitialisation désactive le système d'alarme contre l'intrusion ! Vous déclenchez une réinitialisation si vous passez 10 fois de suite un doigt inconnu sur le lecteur d'empreintes. Activez la fonction EaR (Π) pour éviter cela.

Le réglage des temps de commutation de relais est réalisé à l'aide du menu principal. Pour accéder au menu principal, entrez le code de sécurité.

Voir [Saisie du code de sécurité,](#page-21-2) page [21.](#page-21-2)

Le système affiche le menu principal.

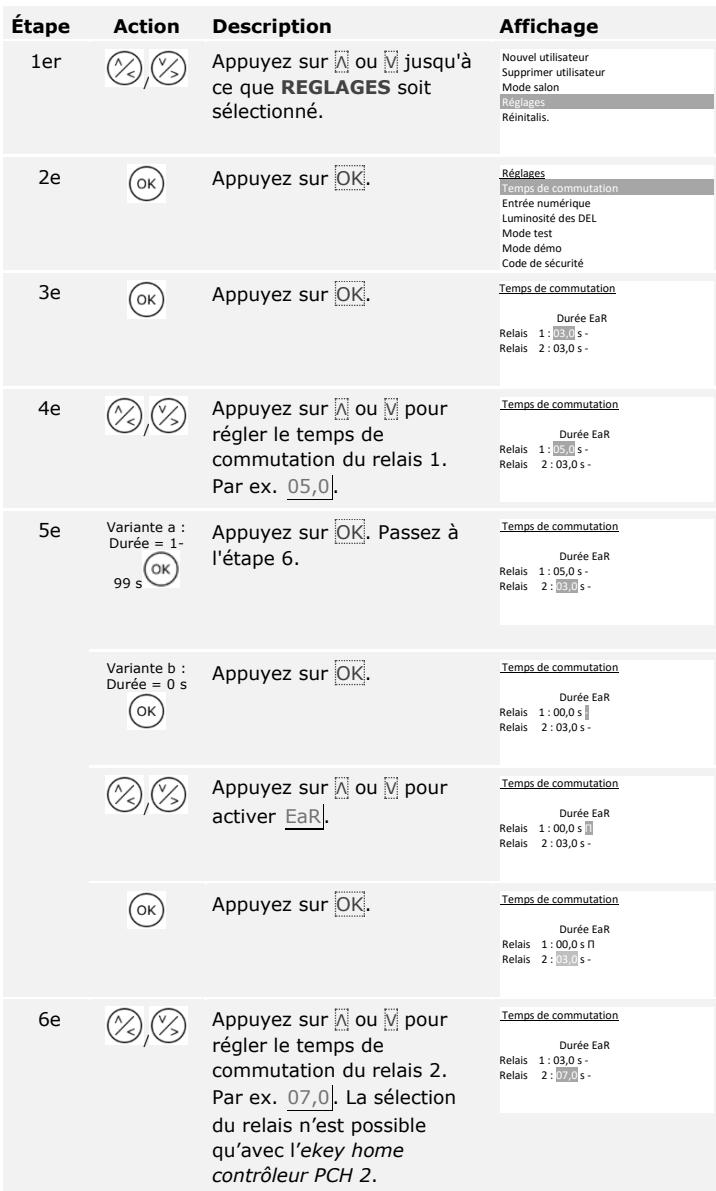

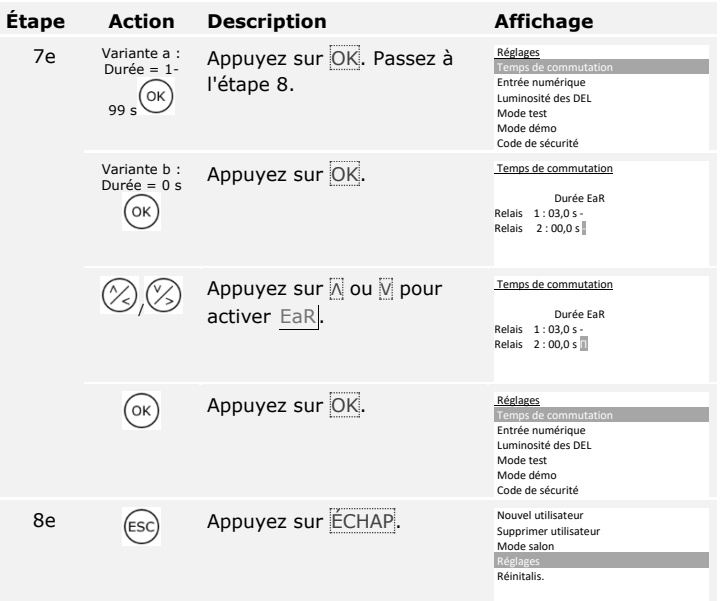

Les temps de commutation de relais ont été réglés. Le système affiche le menu principal.

Vous pouvez régler 10 événements KNX pour *ekey home converter KNX RS-485*. **Réglage de** 

Voir le mode d'emploi de *ekey converter KNX RS-485 ID224*, chapitre « Utilisation/Avec *ekey home contrôleur PCH* ».

<span id="page-35-0"></span>*ekey home converter KNX RS-485*

 $\lceil i \rceil$
**Réglage de l'entrée numérique ou des entrées numériques**

Vous pouvez régler trois fonctions différentes pour la ou les entrées numériques du contrôleur : Bouton-poussoir, Signal en retour et

Interdiction relais 1. L'entrée numérique 1 commute le relais 1 et l'entrée numérique 2 le relais 2.

**AVIS**

L'entrée numérique 2 est disponible uniquement avec *ekey home contrôleur PCH 2*.

#### **Bouton-poussoir**

L'entrée numérique fonctionne comme un dispositif d'ouverture à distance. Le relais commute pendant le temps de commutation défini ou tant que l'entrée numérique est active (par ex. bouton-poussoir, ouverture permanente). Cette fonction s'applique à l'entrée numérique 1 et à l'entrée numérique 2 pour *ekey home contrôleur PCH 2*.

#### **Signal en retour**

Cette fonction ne s'applique qu'à l'entrée numérique 1. L'entrée numérique 2 est réglée automatiquement en tant que bouton-poussoir.

Les DEL de l'unité de saisie signalent pendant 30 secondes l'état de l'entrée numérique 1 lorsqu'un doigt autorisé est déplacé sur le capteur ou lorsqu'un code utilisateur autorisé est saisi sur le clavier. Lorsque l'entrée numérique 1 est active, les DEL de fonctionnement deviennent rouges. Lorsque l'entrée numérique 1 est inactive, les DEL de fonctionnement deviennent vertes. Si l'état de l'entrée numérique 1 varie dans ce délai de 30 secondes, le changement est également signalé. Vous pouvez ainsi voir que le système d'alarme est encore armé.

#### **Interdiction relais 1**

Cette fonction ne s'applique qu'à l'entrée numérique 1. L'entrée numérique 2 est réglée automatiquement en tant que bouton-poussoir.

Le relais 1 ne peut plus être commuté lorsque l'entrée numérique 1 est activée (par ex. interdiction d'entrée lorsque le système d'alarme est activé). Les DEL de fonctionnement de l'unité de saisie signalent pendant 30 secondes l'état de l'entrée numérique 1 lorsqu'un doigt autorisé est déplacé sur le capteur ou lorsqu'un code utilisateur autorisé est saisi sur le clavier. Lorsque l'entrée numérique 1 est active, les DEL de fonctionnement deviennent rouges. Lorsque l'entrée numérique 1 est inactive, les DEL de fonctionnement deviennent vertes. Si l'état de l'entrée numérique 1 varie dans ce délai de 30 secondes, le changement est également signalé. Le relais ne commute cependant pas automatiquement lorsque l'entrée numérique 1 passe de l'état actif à inactif.

Le réglage de la ou des entrées numériques est réalisé à l'aide du menu principal. Pour accéder au menu principal, entrez le code de sécurité.

Voir [Saisie du code de sécurité,](#page-21-0) page [21.](#page-21-0)

Le système affiche le menu principal.

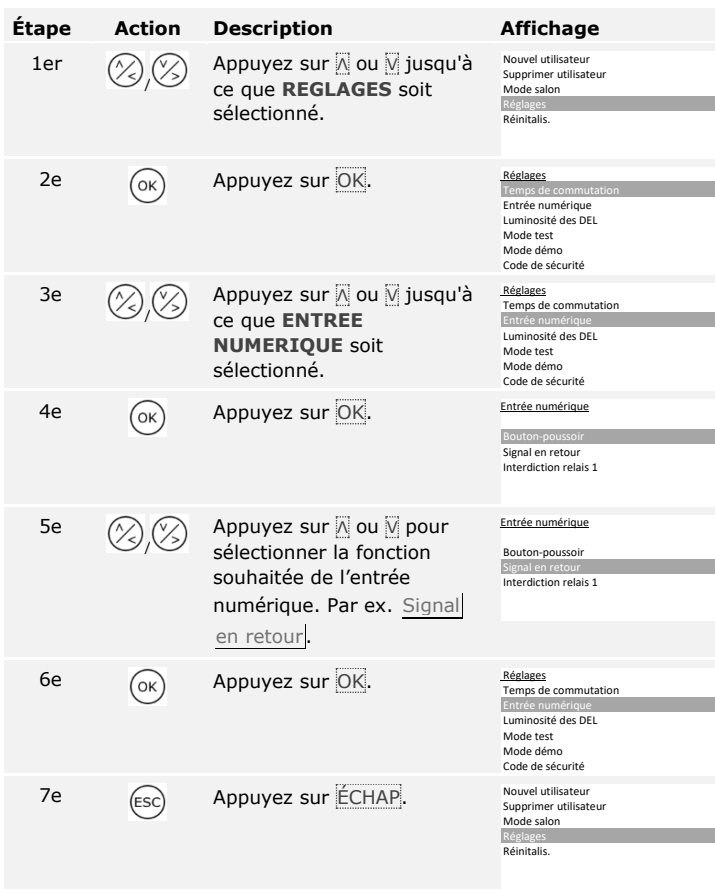

La ou les entrées numériques sont réglées. Le système affiche le menu principal.

# **Enregistrement de doigts**

L'enregistrement des doigts permet :

- □ d'enregistrer un ou plusieurs doigts d'un utilisateur ;
- □ d'associer un relais au doigt avec le *ekey home contrôleur PCH 2*
	- ;

1er

Enregistrez au moins 2 doigts, un de chaque main.

L'enregistrement des doigts est réalisé à l'aide du menu principal. Pour accéder au menu principal, entrez le code de sécurité.

**Étape Action Description Affichage**

Appuyez sur Λ ou V jusqu'à

Nouvel utilisate Supprimer utilisateur

**AVIS**

Voir [Saisie du code de sécurité,](#page-21-0) page [21.](#page-21-0)

Le système affiche le menu principal.

 $\mathcal{Q}$ 

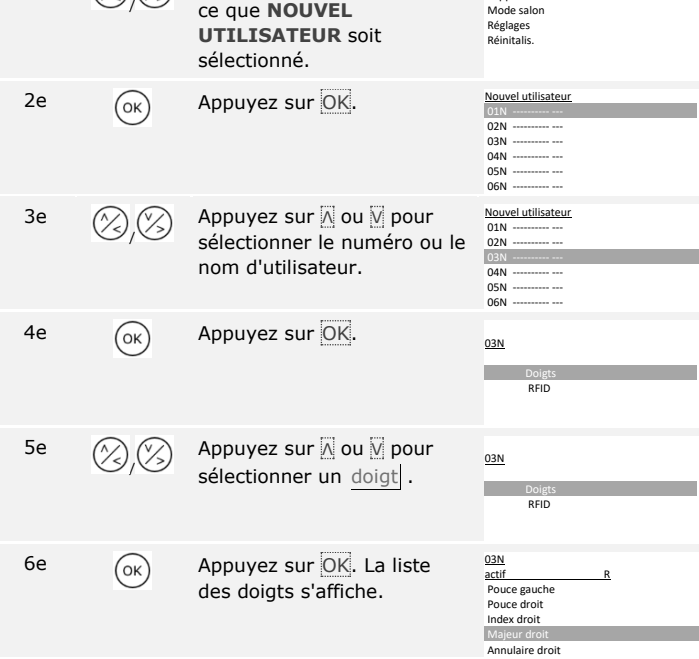

**Nouvel utilisateur**

 $\mathbf{i}$ 

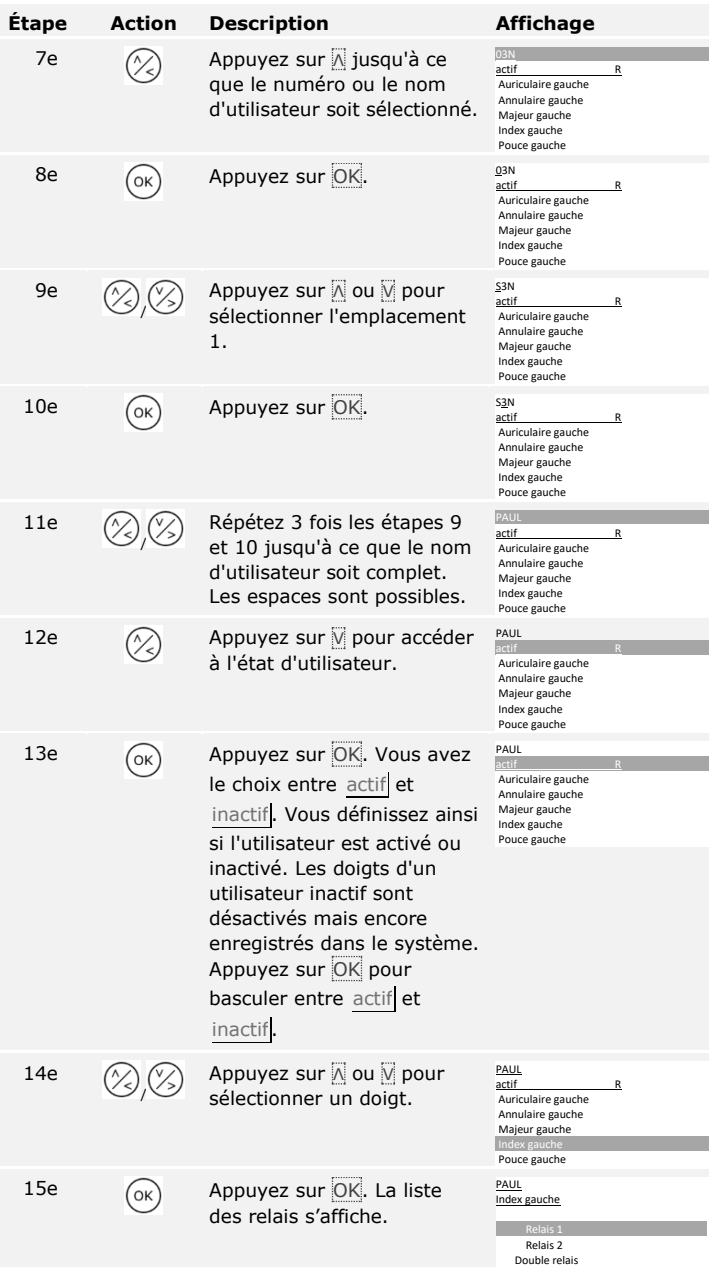

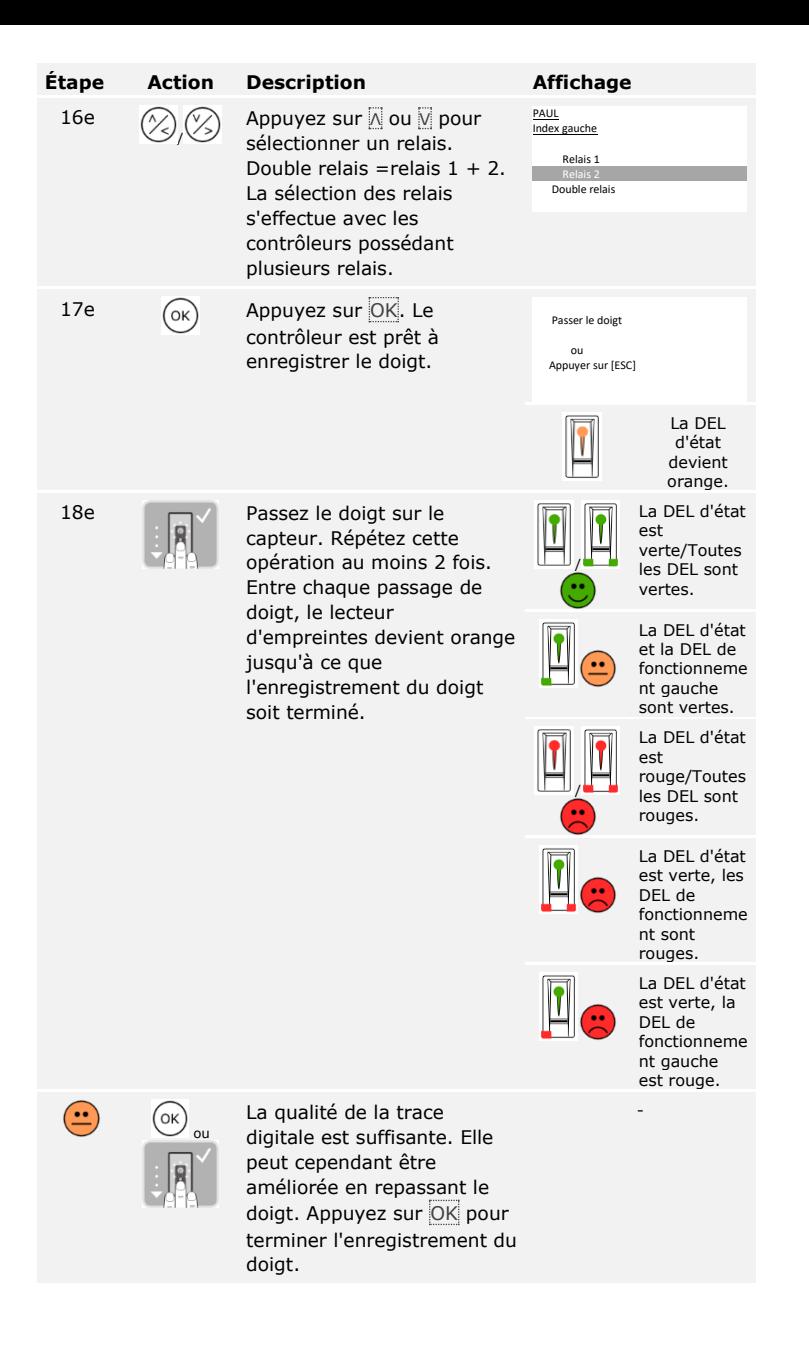

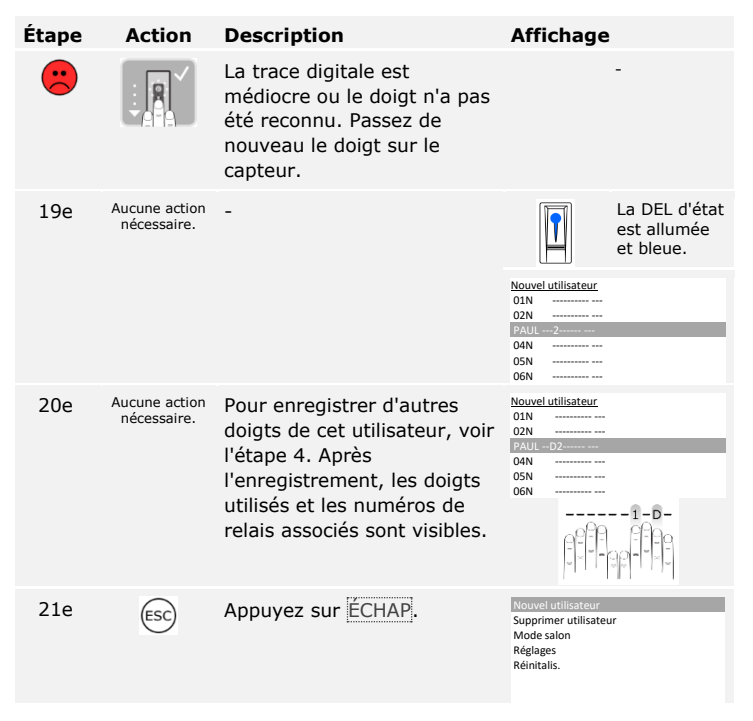

Les doigts sont enregistrés. Le système affiche le menu principal.

 $\mathsf{I}$ 

## **AVIS**

Vous pouvez enregistrer un transpondeur RFID uniquement avec les lecteurs d'empreintes avec fonction RFID.

Un transpondeur RFID peut déclencher une action sur le contrôleur, par ex. l'ouverture d'une porte. Pour chaque relais, vous avez besoin d'un transpondeur RFID. Pour la fonction double relais, vous avez besoin d'un transpondeur RFID dédié.

L'enregistrement des transpondeurs RFID est réalisé à l'aide du menu principal. Pour accéder au menu principal, entrez le code de sécurité.

Voir [Saisie du code de sécurité,](#page-21-0) page [21.](#page-21-0)

Le système affiche le menu principal.

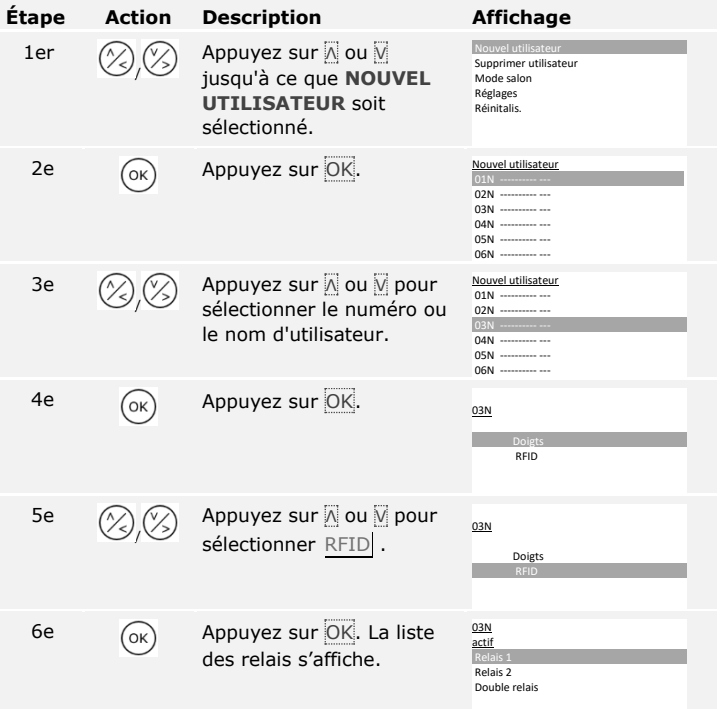

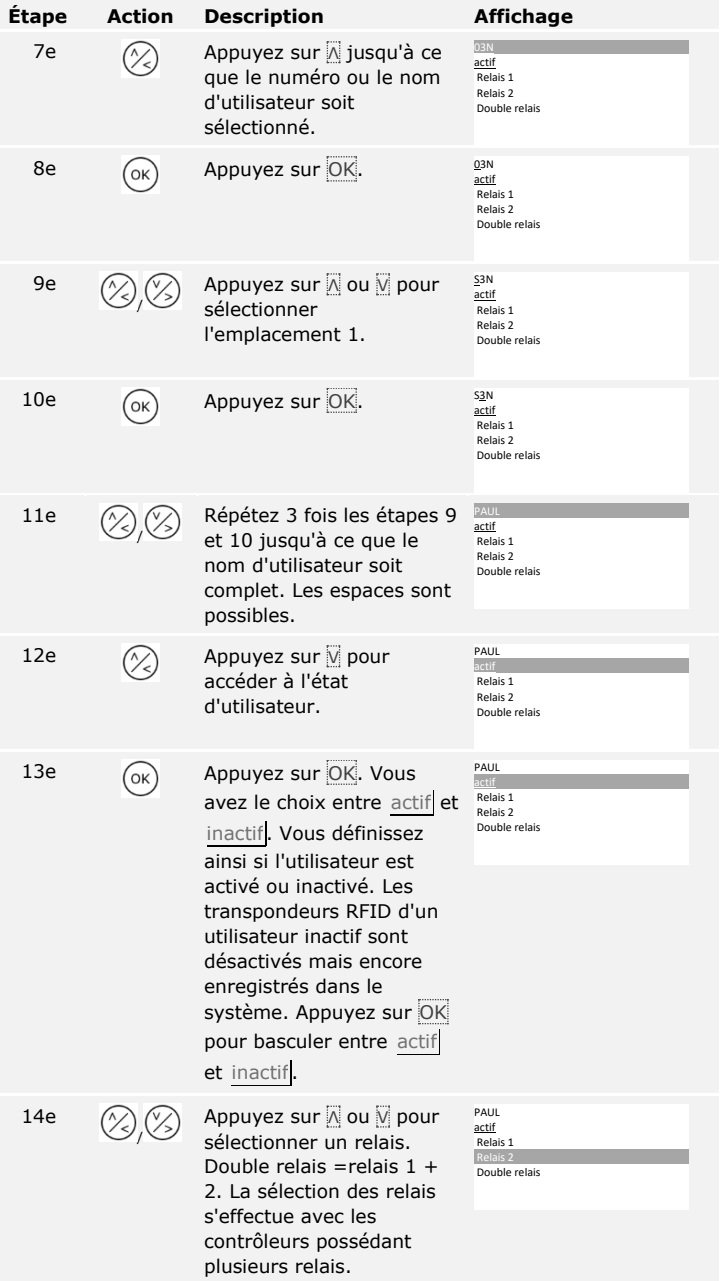

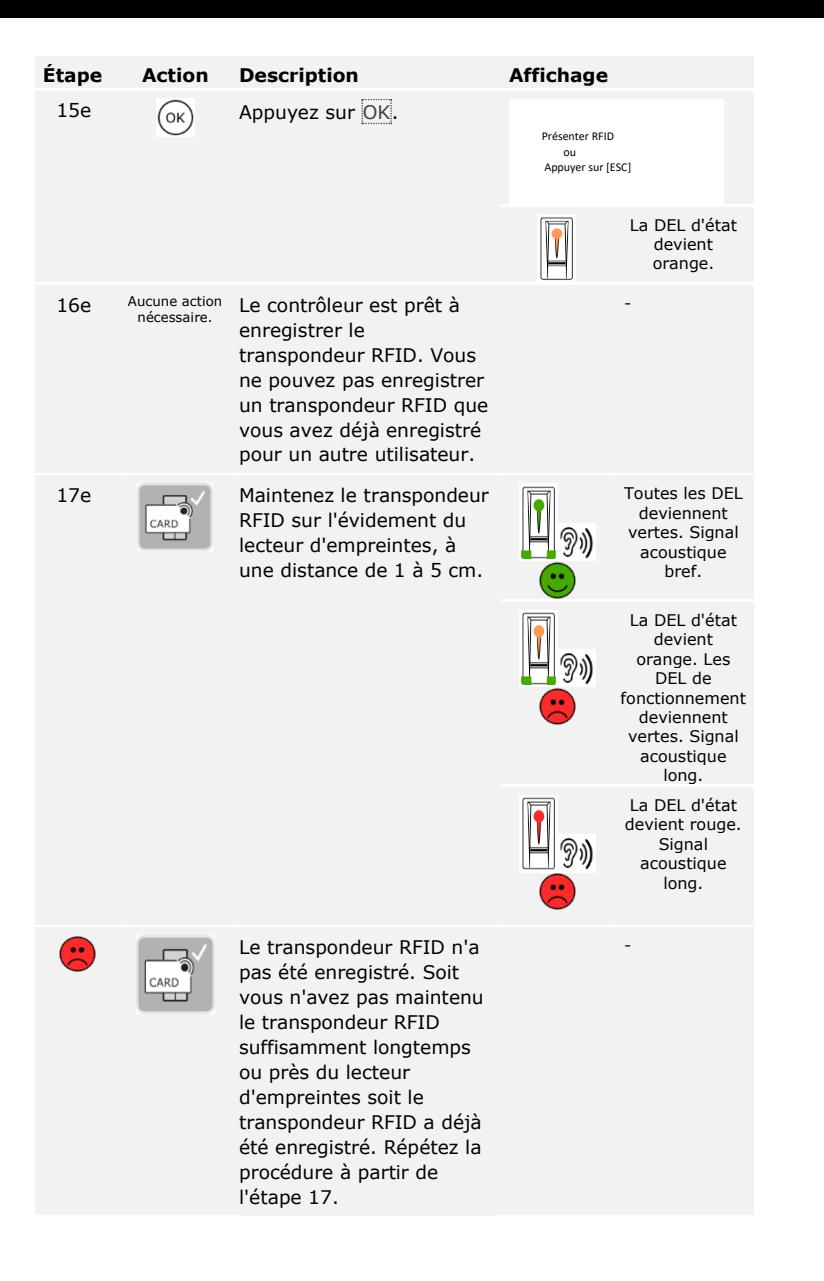

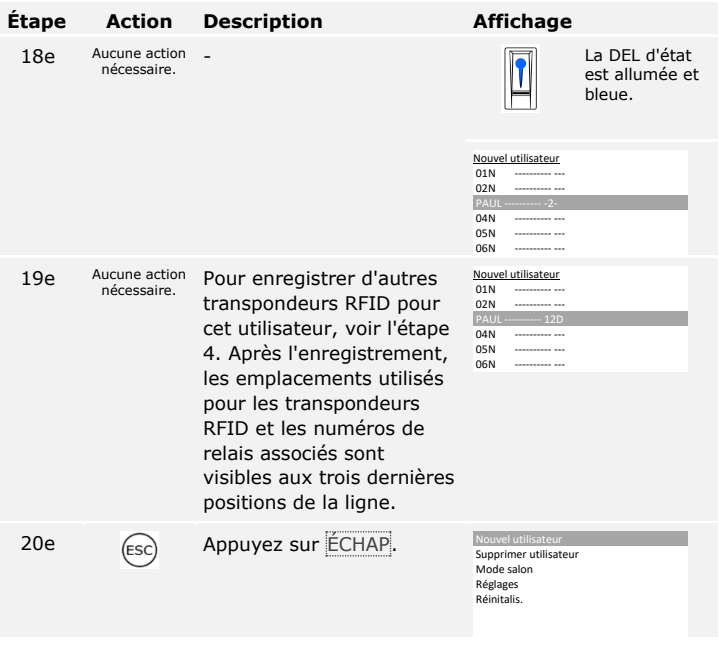

Les transpondeurs RFID sont enregistrés. Le système affiche le menu principal.

# **AVIS**

- □ En cas de remplacement d'un lecteur d'empreintes, les transpondeurs RFID doivent être à nouveau enregistrés.
- □ En cas de remplacement du contrôleur, les transpondeurs RFID enregistrés sont encore utilisables uniquement si le nouveau contrôleur a le même numéro de série que l'ancien. Pour de plus amples informations, veuillez vous adresser à votre revendeur.

Le système permet d'enregistrer jusqu'à 99 codes utilisateurs pour un maximum de 99 utilisateurs.

L'enregistrement des codes utilisateurs permet :

- □ d'enregistrer un ou trois codes utilisateurs d'un utilisateur ;
- □ d'associer un relais au code utilisateur avec *ekey home contrôleur PCH 2* ;

Un code utilisateur peut déclencher une action sur le contrôleur, par ex. l'ouverture d'une porte. Pour chaque relais, vous avez besoin d'un code utilisateur dédié. Pour la fonction double relais, vous avez besoin d'un code utilisateur dédié.

L'enregistrement des codes utilisateurs est réalisé à l'aide du menu principal. Pour accéder au menu principal, entrez le code de sécurité.

Voir [Saisie du code de sécurité,](#page-21-0) page [21.](#page-21-0)

Le système affiche le menu principal.

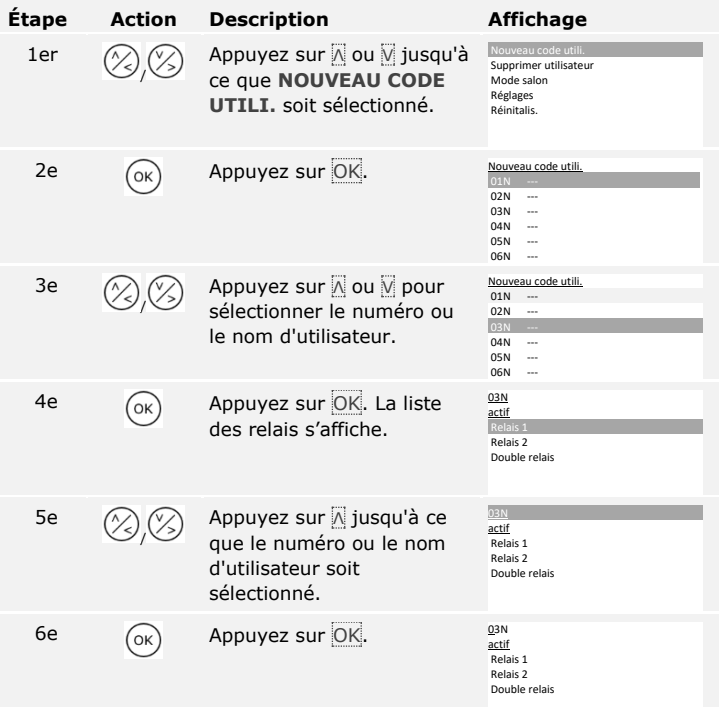

**Enregistrement d'un code utilisateur**

 $\lceil \mathbf{i} \rceil$ 

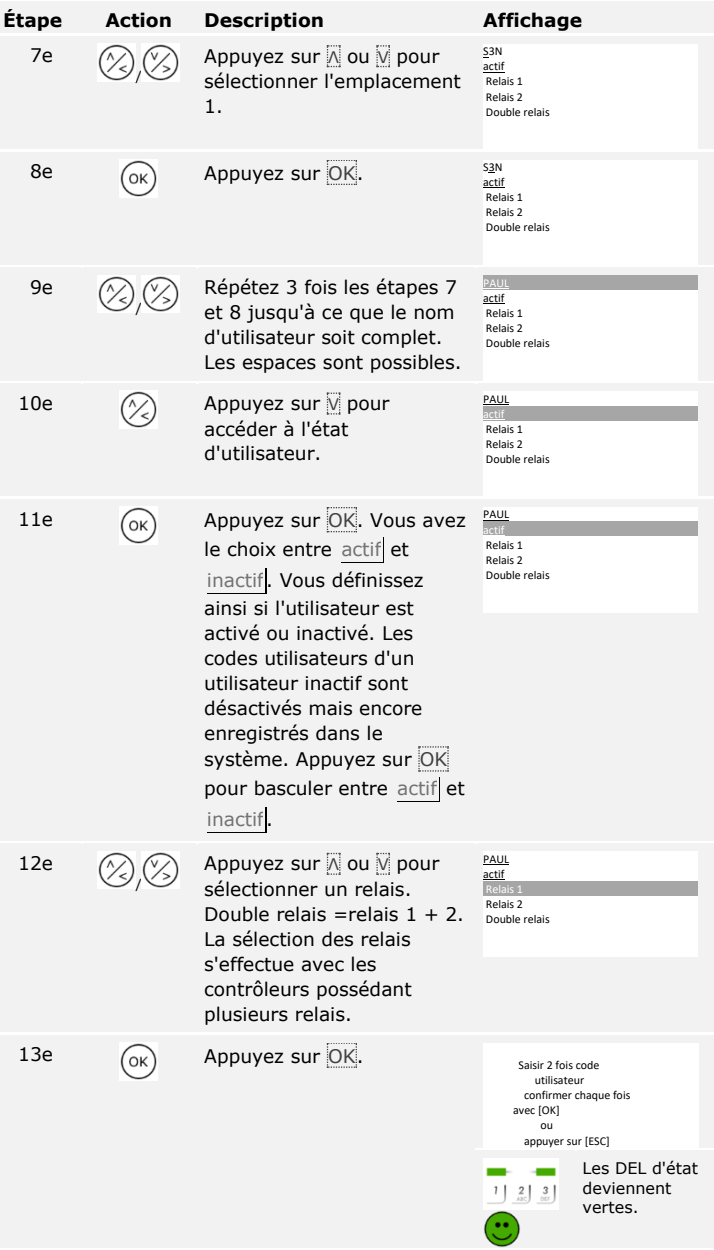

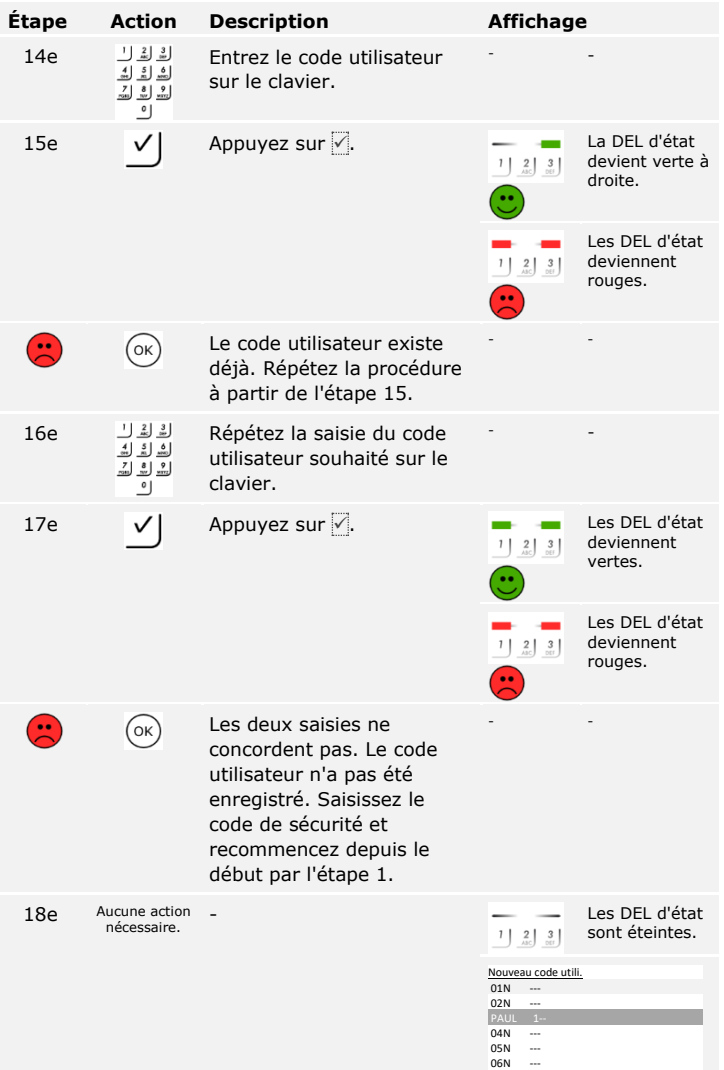

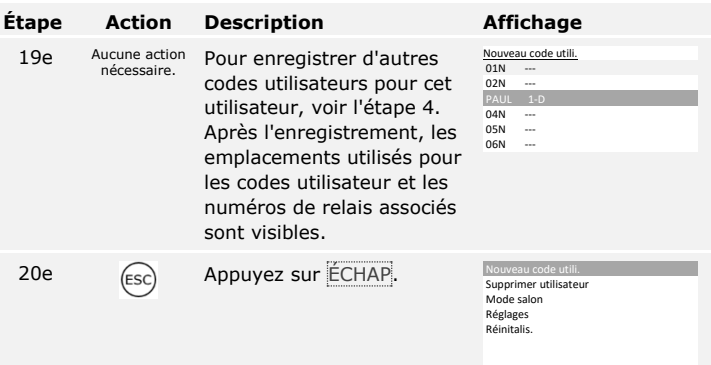

Les codes utilisateurs sont enregistrés. Le système affiche le menu principal.

**Ouverture de porte**

L'application principale du produit est l'ouverture de porte. Elle peut être ouverte avec le lecteur d'empreintes, un transpondeur RFID, le clavier à code ou avec l'entrée numérique. Le système est en mode normal.

#### **Avec le lecteur d'empreintes**

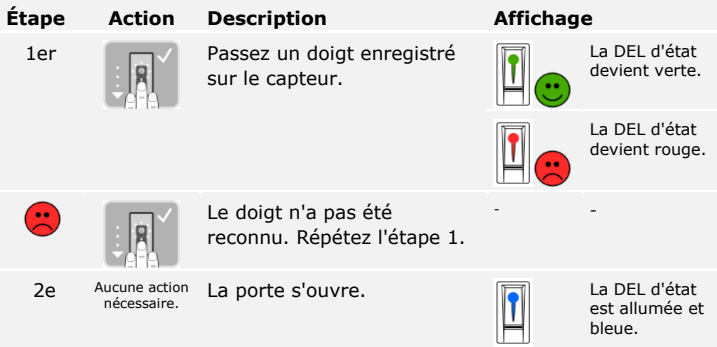

Le système est en mode normal.

**AVIS**

L'ouverture avec un transpondeur RFID est possible uniquement avec les lecteurs d'empreintes à fonction RFID.

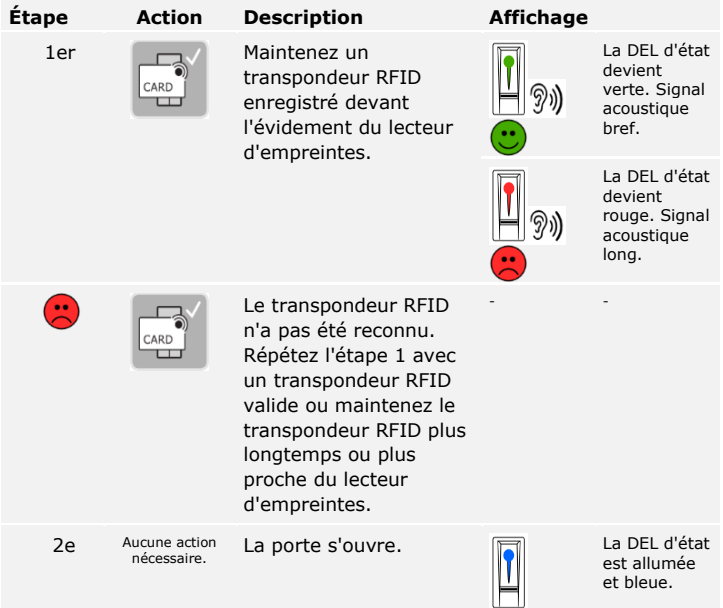

Le système est en mode normal.

#### **Avec le clavier à code**

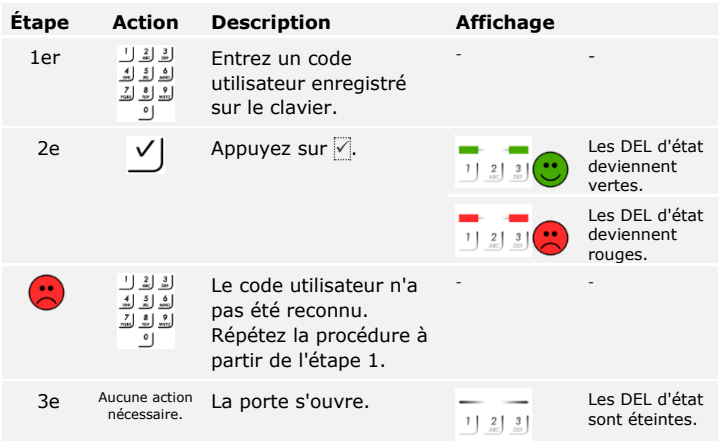

Le système est en mode normal.

#### $\mathbf{1}$

**AVIS**

Trois saisies incorrectes successives entraînent un verrouillage d'une minute. Trois saisies incorrectes de plus entraînent un verrouillage de 15 minutes. Toute saisie incorrecte supplémentaire entraîne un verrouillage de 15 minutes. Vous pouvez débloquer le clavier à code en entrant le code de sécurité sur le contrôleur.

#### **Avec une entrée numérique (fonction bouton-poussoir)**

Vous pouvez également ouvrir la porte avec la fonction bouton-poussoir d'une entrée numérique du contrôleur. Le relais commute pendant la durée de commutation de relais définie. Si l'entrée numérique est activée plus longtemps que la durée de commutation de relais définie, le relais commute pendant cette durée tant que l'entrée numérique est active.

La suppression d'un utilisateur concerne tous les doigts et transpondeurs RFID d'un nom d'utilisateur. Vous pouvez effacer uniquement les doigts ou les transpondeurs RFID d'un utilisateur.

La suppression d'un utilisateur, des doigts ou des transpondeurs RFID s'effectue à l'aide du menu principal. Pour accéder au menu principal, entrez le code de sécurité.

**Suppression des utilisateurs, des doigts et des transpondeurs RFID**

 $\lceil \pceil$ 

Voir [Saisie du code de sécurité,](#page-21-0) page [21.](#page-21-0)

Le système affiche le menu principal.

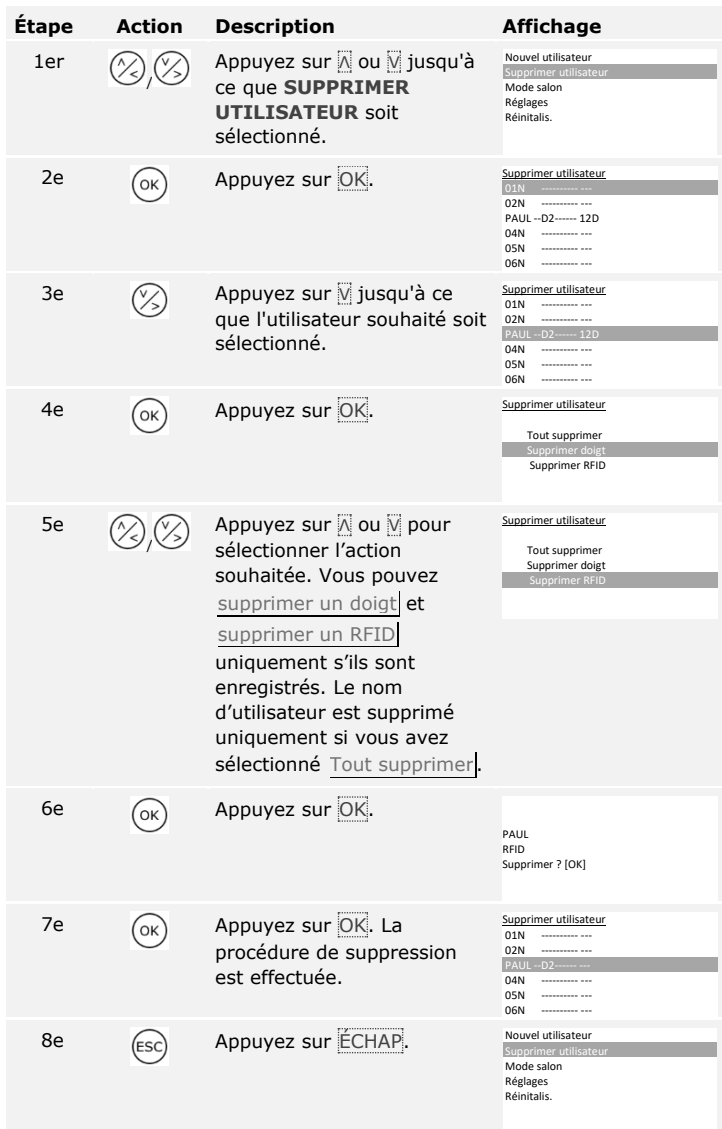

Les utilisateurs, les doigts ou les transpondeurs RFID ont été supprimés. Le système affiche le menu principal.

Vous pouvez supprimer uniquement des utilisateurs individuels. Dès que vous avez supprimé un utilisateur, les codes utilisateurs enregistrés pour ce dernier sont aussi supprimés.

La suppression d'un utilisateur est réalisée à l'aide du menu principal. Pour accéder au menu principal, entrez le code de sécurité.

Voir [Saisie du code de sécurité,](#page-21-0) page [21.](#page-21-0)

Le système affiche le menu principal.

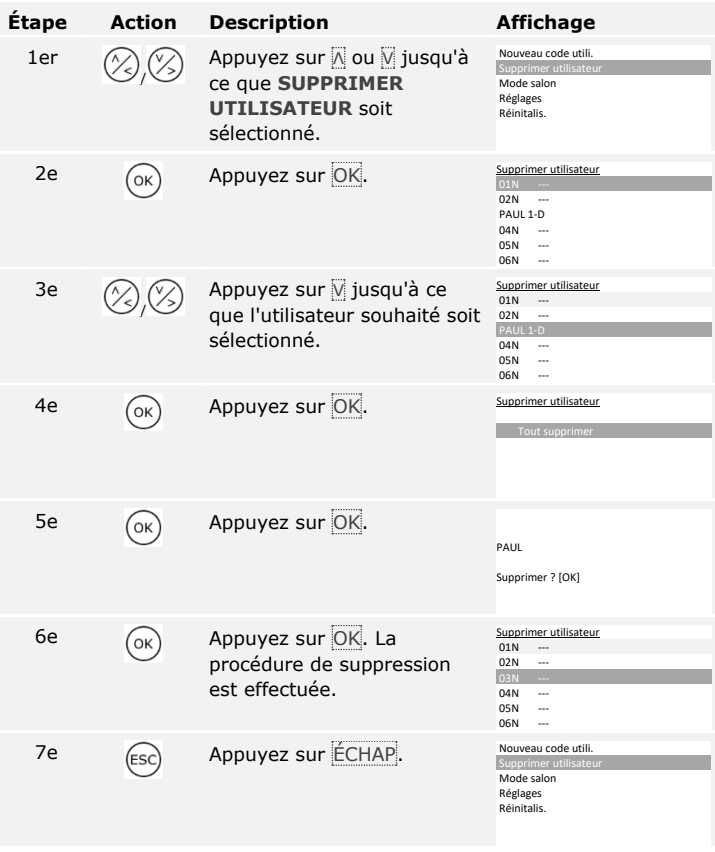

L'utilisateur a été supprimé. Le système affiche le menu principal.

**Suppression d'un utilisateur et d'un code utilisateur**

 $\lceil i \rceil$ 

#### **Exécution du mode démo**

En mode démo, l'allumage et le clignotement des DEL de l'unité de saisie ainsi que la commutation des relais permettent d'attirer l'attention des visiteurs aux salons et dans les salles d'exposition.

Le mode démo s'exécute à l'aide du menu principal. Pour accéder au menu principal, entrez le code de sécurité.

 $\lceil \mathbf{i} \rceil$ 

Voir [Saisie du code de sécurité,](#page-21-0) page [21.](#page-21-0)

Le système affiche le menu principal.

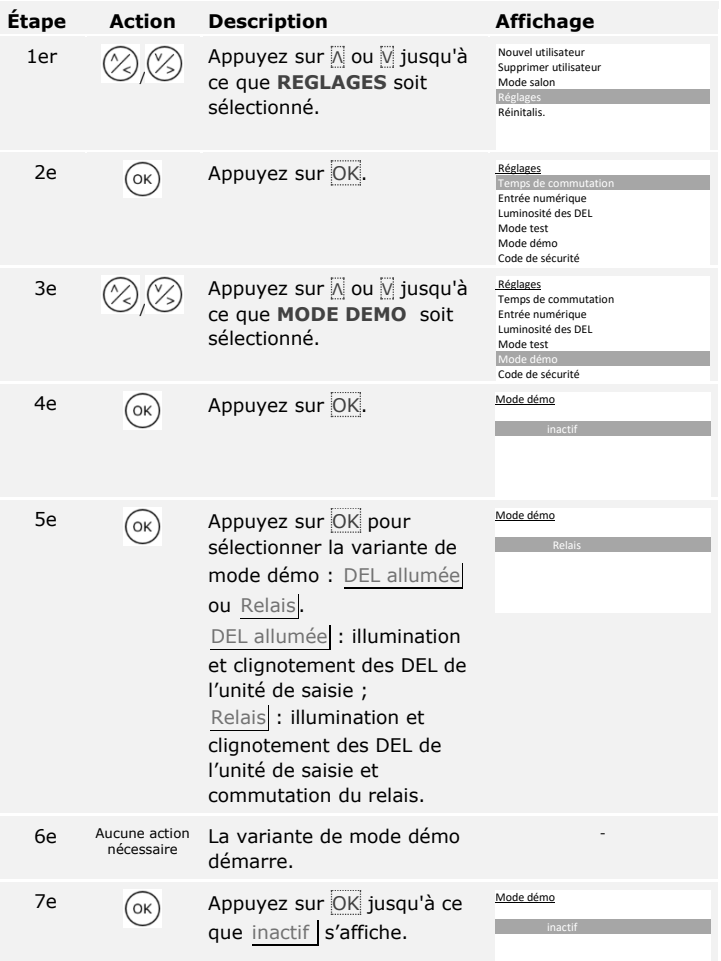

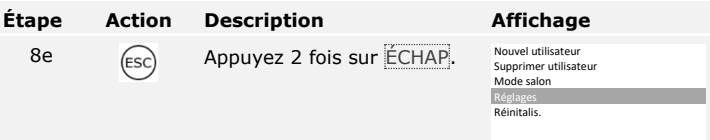

Le mode démo s'est exécuté puis s'est fermé. Le système affiche le menu principal.

#### **Exécution du mode salon**

Le mode salon permet d'enregistrer facilement des utilisateurs à des fins de démonstration.

Ą

#### **AVIS**

- □ L'utilisation est impossible tant que le mode salon est activé.
- □ Après une coupure de courant, le système se retrouve automatiquement en mode salon.
- □ Le mode salon commute uniquement le relais 1.

Le mode salon s'exécute à l'aide du menu principal. Pour accéder au menu principal, entrez le code de sécurité.

 $\vert i \vert$ 

Voir [Saisie du code de sécurité,](#page-21-0) page [21.](#page-21-0)

Le système affiche le menu principal.

#### **Avec un lecteur d'empreintes**

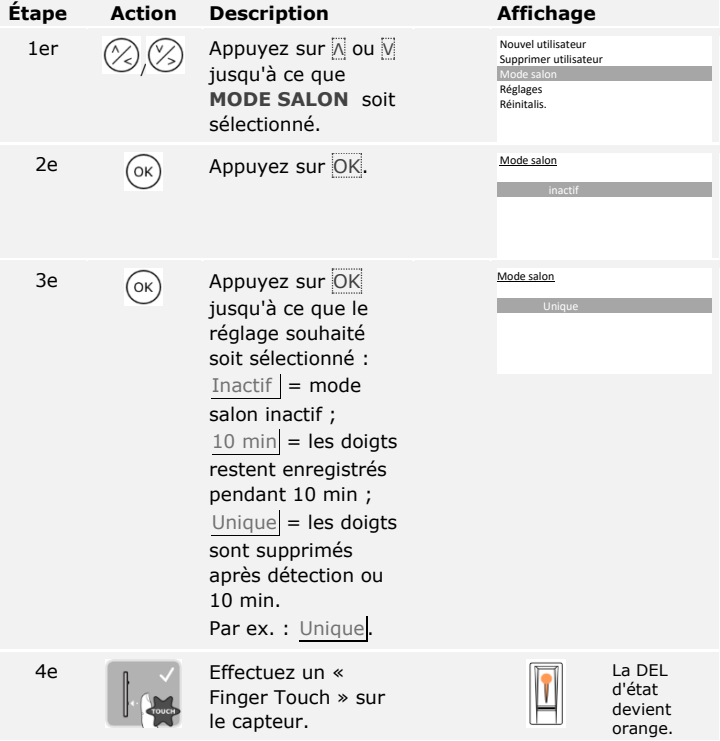

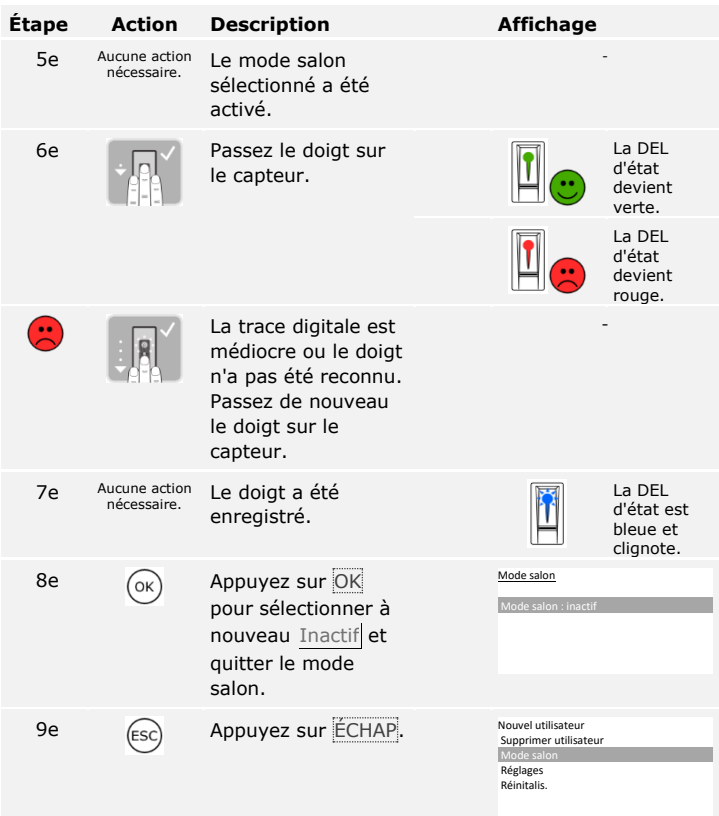

Le mode salon s'est exécuté puis s'est fermé. Les doigts enregistrés en mode salon ont été à nouveau supprimés. Le système affiche le menu principal.

# **Avec un clavier à code**

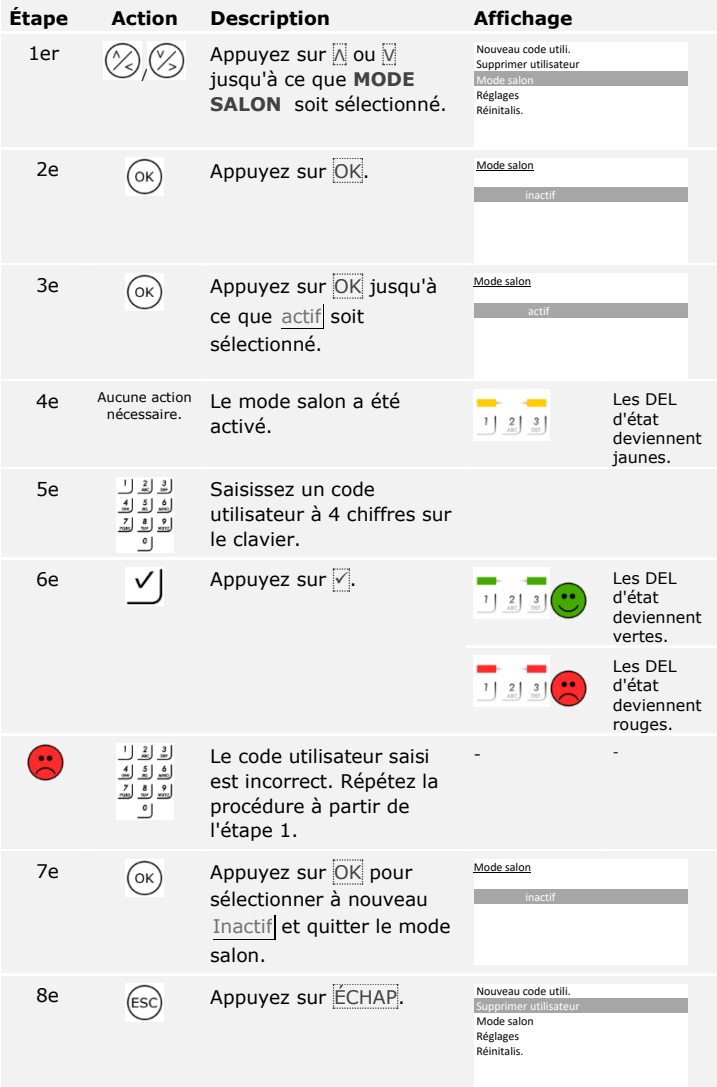

Le mode salon s'est exécuté puis s'est fermé. Les codes utilisateurs enregistrés dans le mode salon ont été à nouveau supprimés. Le système affiche le menu principal.

# **Utilisation du lecteur d'empreintes avec l'appli**

#### **AVIS**

L'*ekey home appli* ne peut être utilisée qu'avec le lecteur d'empreintes Bluetooth.

Les appareils doivent être mis en service avant de démarrer l'administration de votre système.

Voir [Mise en service des appareils et choix du mode normal,](#page-17-0) page [17.](#page-17-0)

Le lecteur d'empreintes Bluetooth est prêt à être couplé avec un appareil mobile. L'*ekey home appli* permet de programmer le système. Par ailleurs, l'application sert à ouvrir des portes.

L'appli est disponible pour Apple iOS et Google Android. Téléchargez l'*ekey home appli* dans l'App Store ou Google Play. Pour cela, saisissez ekey home appli.

**Téléchargement de l'appli**

 $\mathbf{i}$ 

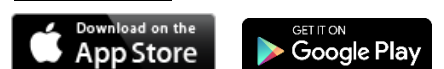

#### **Premier couplage d'un appareil mobile**

Pour le premier couplage, vous avez besoin du code de couplage de l'appareil et du code de sécurité de l'appli. Les deux codes d'usine sont 9999.

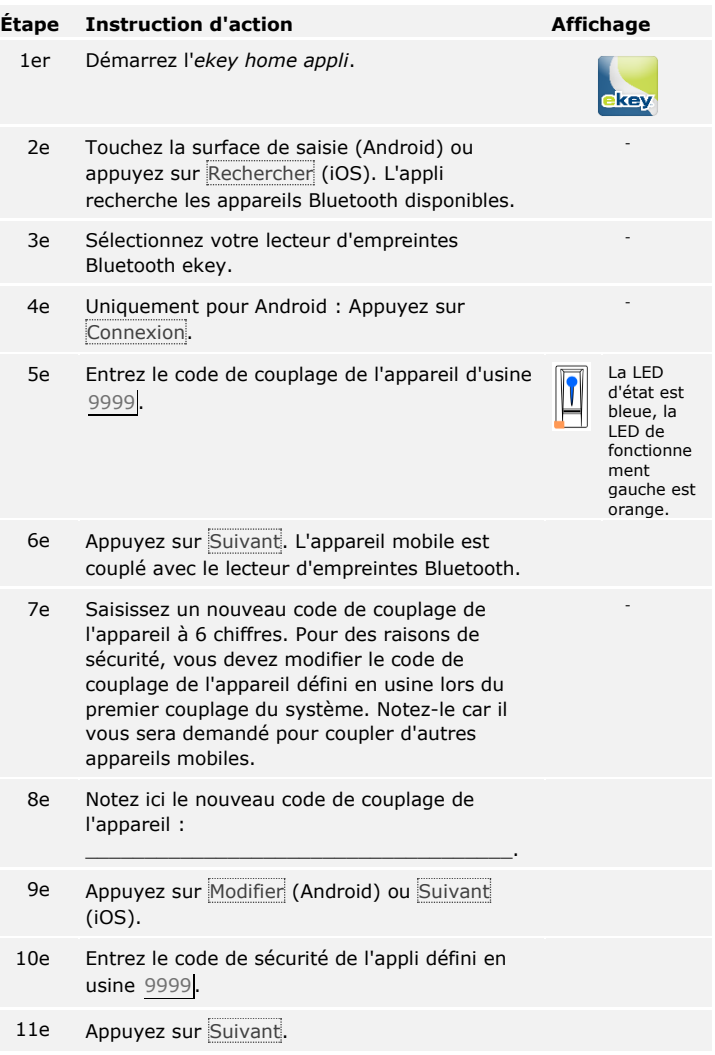

Le couplage du lecteur d'empreintes Bluetooth avec un appareil mobile est terminé. Le système est en mode normal.

Vous pouvez désormais programmer et administrer le système de contrôle d'accès à scan digital à l'aide de l'*ekey home appli*.

#### **AVIS**

**Administration du lecteur d'empreintes avec l'***ekey home appli* **:** Pour administrer votre lecteur d'empreintes Bluetooth, seule l'*ekey home appli* intuitive est nécessaire. Appuyez sur les fonctions souhaitées de l'appli et suivez les instructions qui s'affichent.

#### **AVIS**

Dès que l'*ekey home appli* est associée à l'*ekey home lecteur d'empreintes integra Bluetooth*, les touches du contrôleur sont verrouillées. Si vous avez déjà accédé à l'administration de l'*ekey home contrôleur PCH*, elle se ferme sans enregistrer les données.

Vous pouvez modifier tous les codes de sécurité à tout moment :

- □ le code de sécurité de l'appli
- □ le code de couplage administrateur
- □ le code de couplage utilisateur
- □ le code de sécurité du contrôleur.

#### **AVIS**

**Code de sécurité de l'appli :** Le code de sécurité de l'appli comprenant 4 à 6 chiffres est nécessaire pour répondre à la question de sécurité de l'appli. Vous pouvez désactiver la question du code de sécurité de l'appli sous **ADMINISTRATION** si votre appareil mobile dispose de mécanismes de verrouillage sécurisés (empreintes digitales, code, etc.).

## **Étape Instruction d'action**

1er Sélectionnez **ADMINISTRATION**.

2e Sélectionnez **MODIFIER LES CODES DE SECURITE**.

- 3e Modifiez le code souhaité.
- 4e Appuyez sur Modifier (Android) ou Terminé (iOS).

Le code de sécurité sélectionné a été modifié.

**Modification des codes de sécurité**

#### **Enregistrement de doigt**

Vous pouvez enregistrer des doigts d'utilisateur avec l'*ekey home appli*.

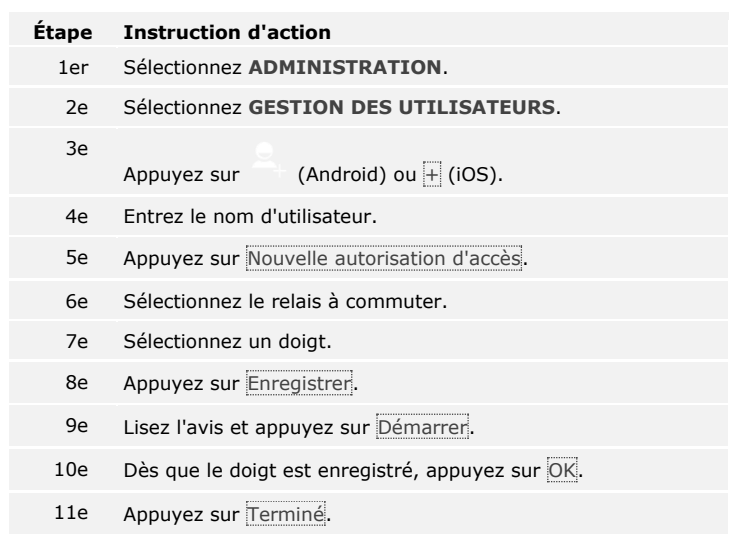

 $\mathbf{1}$ 

**AVIS**

**2 doigts par accès :** Enregistrez au moins un doigt de chaque main par accès.

Les doigts d'utilisateur ont été enregistrés.

Vous pouvez désactiver la fonction Bluetooth. La fonction Bluetooth est active par défaut.

**Étape Instruction d'action**

#### <span id="page-65-0"></span>**Désactivation du Bluetooth**

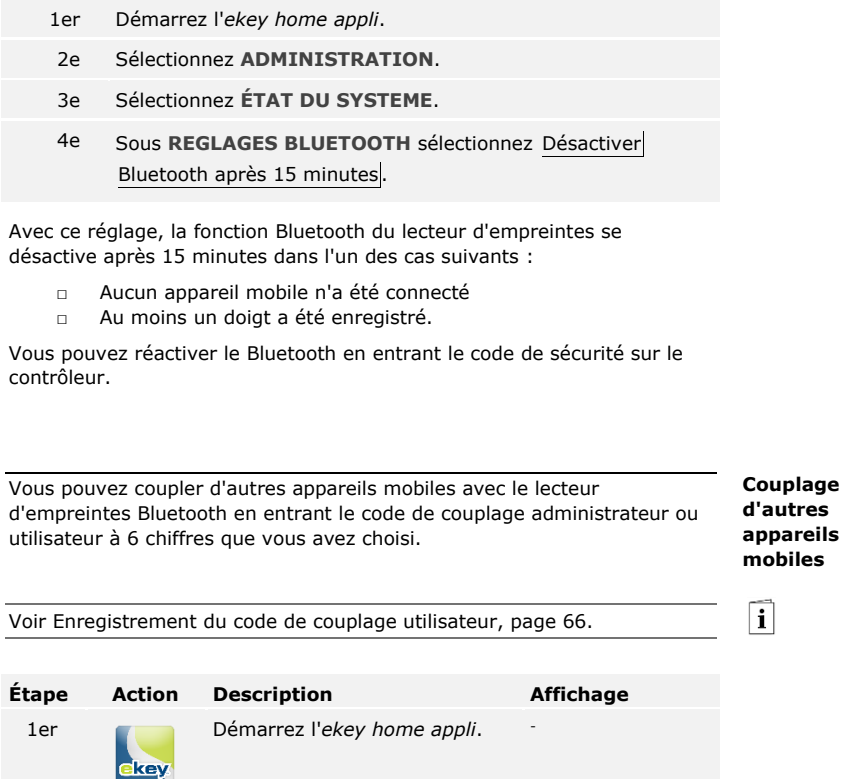

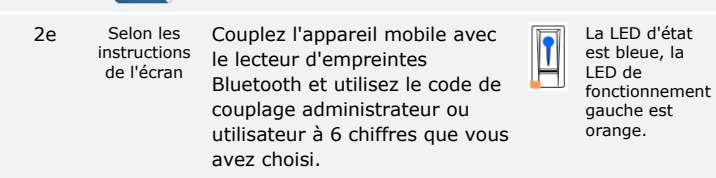

Le couplage du lecteur d'empreintes Bluetooth avec un appareil mobile est terminé.

Vous pouvez désormais programmer et administrer le système de contrôle d'accès à scan digital à l'aide de l'*ekey home appli*.

**Administration de plusieurs lecteurs d'empreintes Bluetooth**

L'*ekey home appli* permet d'administrer plusieurs lecteurs d'empreintes Bluetooth. Pour basculer entre deux lecteurs d'empreintes Bluetooth, vous devez réinitialiser le couplage entre le lecteur d'empreintes Bluetooth et un appareil mobile.

**AVIS**

**Le nom de relais et les photos des utilisateurs seront supprimés :** En cas de réinitialisation du couplage, les noms de relais et les images des utilisateurs enregistrés sont effacés. Les noms d'utilisateur et les autorisations restent enregistrés dans le lecteur d'empreintes Bluetooth.

## **Étape Instruction d'action**

- 1er Démarrez l'*ekey home appli*.
	- 2e Sélectionnez **ADMINISTRATION**.
	- 3e Sélectionnez **REINITIALISER LE COUPLAGE**.
	- 4e Confirmez la réinitialisation en cliquant sur Continuer.

Le couplage du lecteur d'empreintes Bluetooth avec un appareil mobile a été réinitialisé.

Vous pouvez maintenant coupler un autre lecteur d'empreintes Bluetooth.

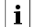

Voir [Couplage d'autres appareils mobiles,](#page-65-0) page [65.](#page-65-0)

<span id="page-66-0"></span>**Enregistrement du code de couplage utilisateur**

Vous pouvez enregistrer un code de couplage utilisateur. Vous pouvez transmettre ce code de couplage utilisateur à une autre personne. Avec ce code de couplage utilisateur, la personne choisie peut effectuer les actions suivantes avec son appareil mobile :

- □ Ouvrir une porte
- □ Activer ou désactiver le code de sécurité de l'appli
- □ Modifier le code de sécurité de l'appli
- □ Rétablir le couplage entre le lecteur d'empreintes et son appareil mobile.

# **Étape Instruction d'action**

- 1er Démarrez l'*ekey home appli*.
- 2e Sélectionnez **ADMINISTRATION**.
- 3e Sélectionnez **MODIFIER LES CODES DE SECURITE**.
- 4e Entrez le code de couplage utilisateur dans le champ correspondant.
- 5e Confirmez les saisies avec Modifier (Android) ou Terminé (iOS).

Le code de couplage utilisateur a été enregistré.

Vous pouvez rétablir le couplage entre le lecteur d'empreintes Bluetooth et un appareil mobile à l'aide de l'appli si vous avez oublié le code de sécurité de l'appli. Le code de sécurité de l'appli retrouve le réglage par défaut 9999 en cas de réinitialisation.

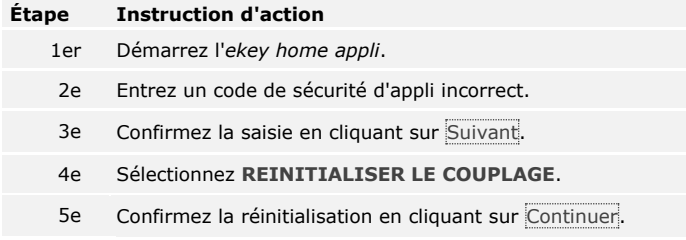

Le couplage du lecteur d'empreintes Bluetooth avec un appareil mobile a été réinitialisé et le code de sécurité de l'appli 9999 restauré.

Vous pouvez maintenant coupler à nouveau le lecteur d'empreintes Bluetooth.

Voir [Couplage d'autres appareils mobiles,](#page-65-0) page [65.](#page-65-0)

Si vous perdez votre appareil mobile, vous pouvez modifier le code de couplage administrateur ou utilisateur à l'aide d'un autre appareil mobile. Le nouveau code de couplage administrateur ou utilisateur empêche l'établissement de la connexion avec l'appareil mobile perdu.

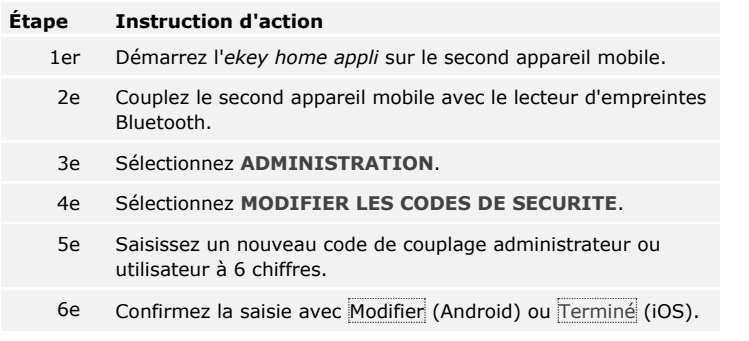

Le code de couplage administrateur ou utilisateur a été modifié dans le système.

L'appareil mobile égaré ne peut plus établir de connexion avec le lecteur d'empreintes Bluetooth. Le système est à nouveau protégé contre l'accès non autorisé.

**Protection du système contre la perte de l'appareil mobile**

 $\mathbf{F}$ 

#### **Réinitialisation du code de sécurité de l'appli**

#### **Ouverture de porte**

L'application principale du produit est l'ouverture de porte. Elle peut être ouverte avec l'appli, le lecteur d'empreintes, un transpondeur RFID ou l'entrée numérique.

#### **Avec l'appli**

Le système est en mode normal.

# **Étape Instruction d'action**

- 1er Démarrez l'*ekey home appli*. L'appareil mobile se connecte au lecteur d'empreintes Bluetooth.
- 2e Sélectionnez **ACCÈS**.
- 3e Déplacez vers la droite l'élément coulissant de l'accès à ouvrir.
- 4e La porte s'ouvre.

Le système est en mode normal.

#### **Avec le lecteur d'empreintes**

Le système est en mode normal.

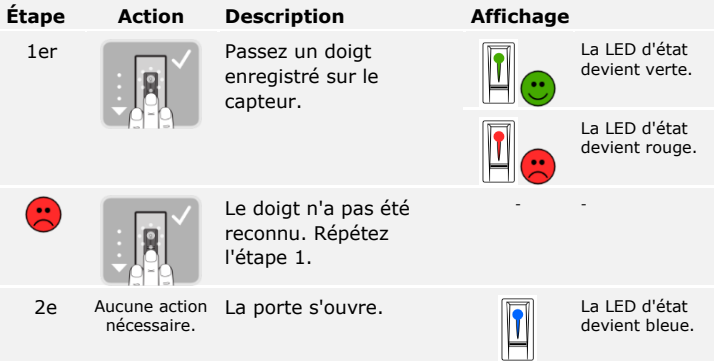

Le système est en mode normal.

**AVIS**

**Uniquement avec les lecteurs d'empreintes RFID :** L'ouverture avec un transpondeur RFID est possible uniquement avec les lecteurs d'empreintes à fonction RFID.

Le système est en mode normal.

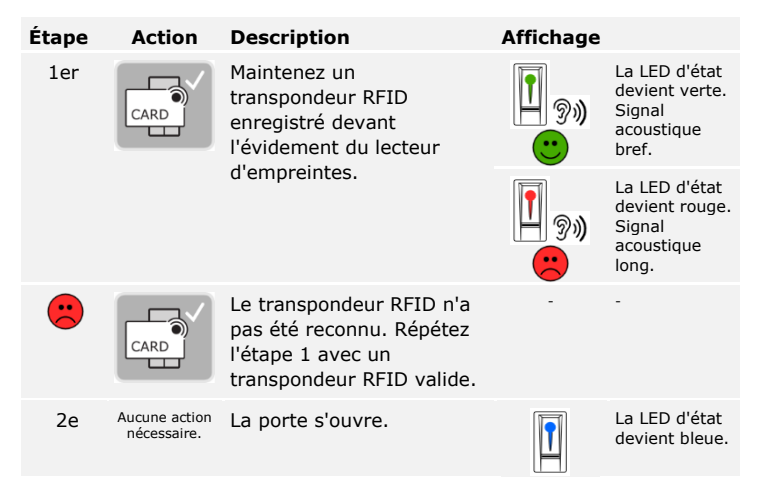

Le système est en mode normal.

#### **Avec l'entrée numérique (fonction bouton-poussoir)**

Vous pouvez également ouvrir la porte avec la fonction bouton-poussoir de l'entrée numérique de l'*ekey home contrôleur integra*. Le relais commute pendant la durée de commutation définie. Si l'entrée numérique est activée plus longtemps que la durée de commutation de relais définie, le relais commute pendant cette durée tant que l'entrée numérique est active.

# **Restauration des réglages par défaut du système**

Vous pouvez restaurer les réglages par défaut du système à l'aide du contrôleur ou de l'appli (uniquement avec un lecteur d'empreintes Bluetooth). Choisissez l'appareil le plus facile d'accès.

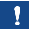

#### **AVIS**

- □ Tous les doigts, transpondeurs RFID et codes utilisateurs sont définitivement supprimés.
- □ Le code de sécurité est réglé sur 99.
- □ Le contrôleur et l'unité de saisie ne sont plus couplés.
- □ Les temps de commutation du/des relais sont réglés sur 3 s.
- □ La luminosité des DEL du lecteur d'empreintes est restaurée sur DEL tamisée.
- □ Avec le clavier à code, le rétroéclairage est activé. Le seuil de luminosité du rétroéclairage est réglé sur 50 % et la luminosité du rétroéclairage sur 33 %.
- □ Avec le clavier à code, la signalisation acoustique et optique de pression des touches et le signal acoustique de l'ouverture de porte sont à nouveau activés.
- □ Dans les réglages KNX, CV KNX disponible est à nouveau réglé sur N.

La restauration des réglages par défaut supprime définitivement toutes les autorisations et rétablit les réglages par défaut du système. Le système retrouve ainsi son état à la livraison.

La restauration des réglages par défaut s'effectue avec le menu principal. Pour accéder au menu principal, entrez le code de sécurité.

**Avec le contrôleur**

 $\lceil \mathbf{i} \rceil$ 

Voir [Saisie du code de sécurité,](#page-21-0) page [21.](#page-21-0)

Le système affiche le menu principal.

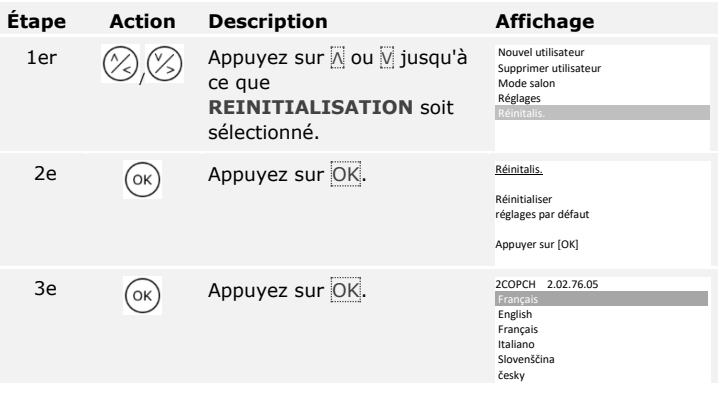

Le système retrouve le réglage par défaut. Vous pouvez remettre le système en service.

Voir l'étape 3 de [Mise en service des appareils et choix du mode normal,](#page-17-0) page [17.](#page-17-0)

 $\lceil i \rceil$
**Avec l'appli**

Le rétablissement du réglage par défaut est réalisé à l'aide de l'appli.

 $\overline{\mathbf{i}}$ 

### **AVIS**

La réinitialisation via l'appli est possible uniquement avec les lecteurs d'empreintes Bluetooth.

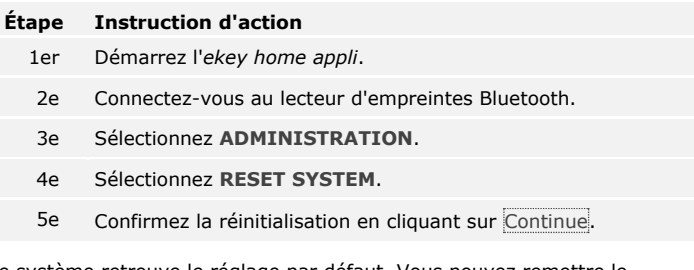

Le système retrouve le réglage par défaut. Vous pouvez remettre le système en service.

Voir l'étape 3 de [Mise en service des appareils et choix du mode normal,](#page-17-0) page [17.](#page-17-0)

### **Mise à jour du logiciel**

Nous améliorons régulièrement nos produits et y ajoutons de nouvelles fonctions. Vous pouvez effectuer une mise à jour logicielle sur l'unité de saisie et le contrôleur. Pour de plus amples informations, veuillez vous adresser à votre revendeur.

# **Signalisation des pannes et dépannage**

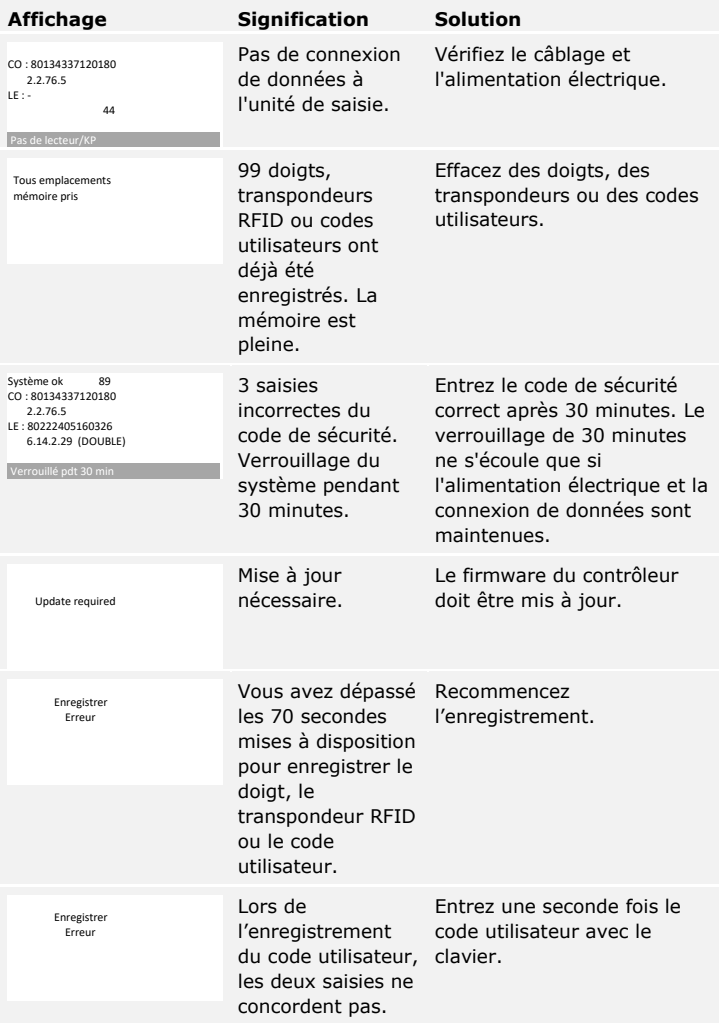

**Contrôleur**

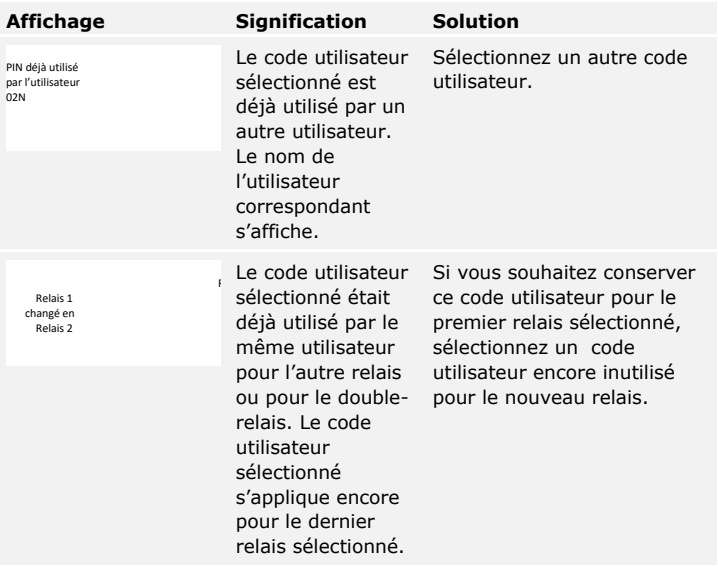

Si le problème persiste, contactez votre revendeur. Si le système doit être renvoyé à la société ekey biometric systems GmbH, veillez à l'emballer correctement. Si l'emballage n'est pas adapté, vous risquez de perdre le droit à la garantie.

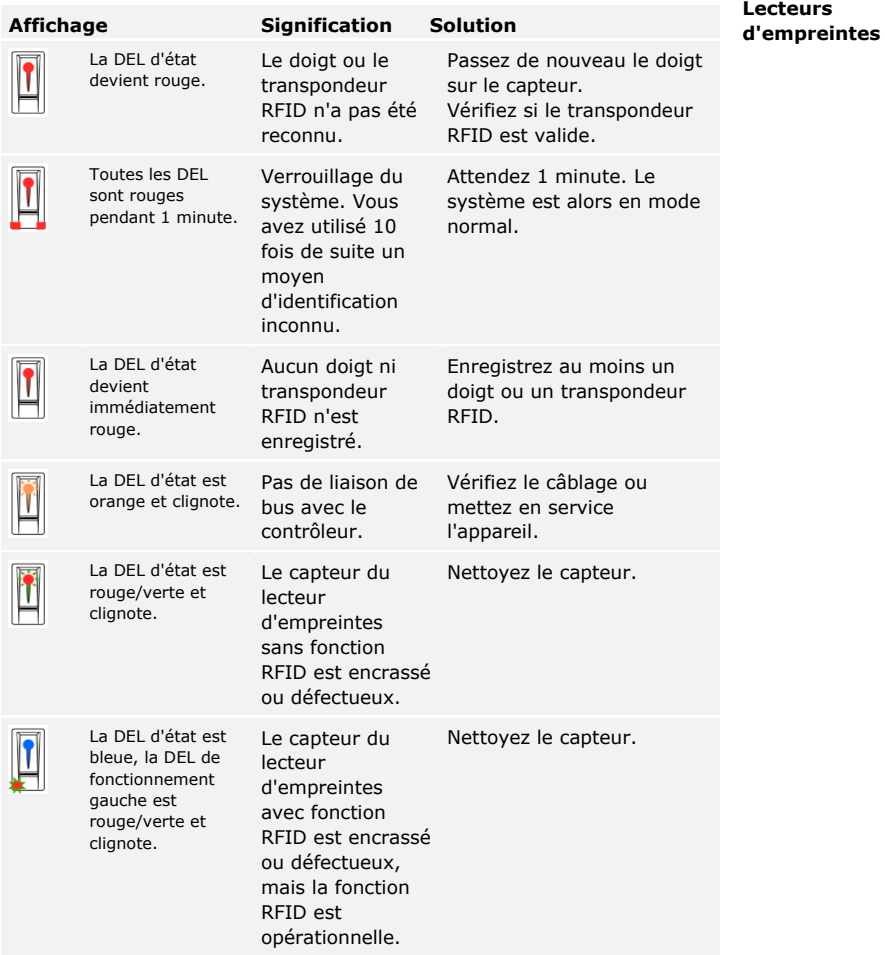

Si le problème persiste, contactez votre revendeur. Si le système doit être renvoyé à la société ekey biometric systems GmbH, veillez à l'emballer correctement. Si l'emballage n'est pas adapté, vous risquez de perdre le droit à la garantie.

### **Clavier à code**

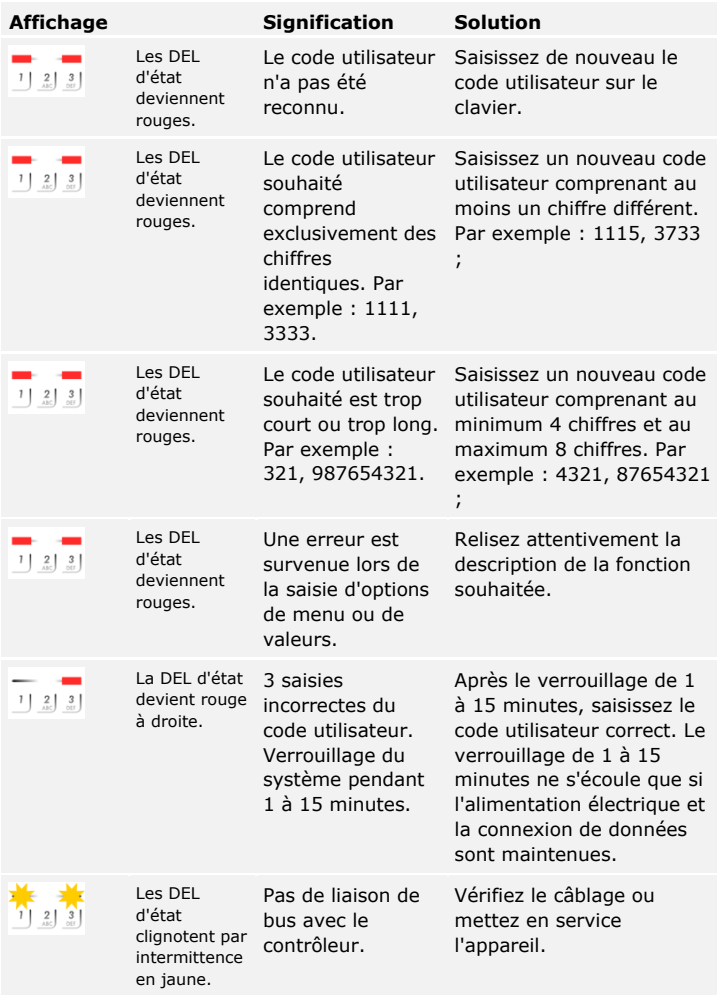

Si le problème persiste, contactez votre revendeur. Si le système doit être renvoyé à la société ekey biometric systems GmbH, veillez à l'emballer correctement. Si l'emballage n'est pas adapté, vous risquez de perdre le droit à la garantie.

### **Maintenance**

En principe, le système ne nécessite pas de maintenance.

La surface de détection du lecteur d'empreintes se nettoie quasiment automatiquement par son utilisation répétée (passage du doigt). Si le lecteur d'empreintes est malgré tout encrassé, nettoyez-le avec un chiffon humide (pas trempé) et doux. Les cotons-tiges, chiffons en micro-fibre et pour lunettes sont adaptés. Ne pas utiliser de matières contenant du coton, des serviettes en papier et des mouchoirs en papier, des éponges de cuisine, des torchons humides et de l'essuie-tout. Utilisez de l'eau sans détergents.

Pour des raisons de sécurité, nettoyez le clavier à code de temps en temps pour éliminer les empreintes digitales et les salissures. Pour ce faire, utilisez un chiffon humide (pas trempé) et doux. Utilisez de l'eau sans détergents.

# **Élimination**

Conformément à la directive 2012/19/UE du parlement européen et du conseil du 4 juillet 2012 relative aux déchets d'équipements électriques et électroniques, les équipements électriques et électroniques usagés livrés après le 13 août 2005 doivent être recyclés. Ils ne doivent pas être éliminés avec les ordures ménagères. Étant donné que les directives relatives à l'élimination peuvent différer d'un pays à l'autre au sein de la CE, veuillez vous renseigner auprès de votre revendeur si nécessaire.

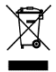

## **Déclaration de conformité**

Par la présente, la société ekey biometric systems GmbH déclare que le produit respecte la réglementation de l'Union Européenne en vigueur.

# **Propriété intellectuelle**

Copyright © 2016 ekey biometric systems GmbH.

Les informations, illustrations et toutes les idées contenues dans le présent mode d'emploi sont soumises aux lois sur le droit d'auteur en vigueur. Toute distribution, mise à disposition ou transmission de tout ou partie de ce contenu à un tiers nécessite l'accord écrit préalable de la société ekey biometric systems GmbH. Documentation traduite.

#### **Autriche**

ekey biometric systems GmbH Lunzerstraße 89, A-4030 Linz Tél.: +43 732 890 500 0 office@ekey.net

### **Suisse & Liechtenstein**

ekey biometric systems Schweiz AG Landstrasse 79, FL-9490 Vaduz Tél.: +41 71 560 54 80 office@ekey.ch

#### **Italie**

ekey biometric systems Srl. Via Copernico, 13/A, I-39100 Bolzano Tél.: +39 0471 922 712 italia@ekey.net

#### **Allemagne**

ekey biometric systems Deutschland GmbH Industriestraße 10, D-61118 Bad Vilbel Tél.: +49 6187 906 96 0 office@ekey.net

#### **Adriatique orientale**

ekey biometric systems d.o.o. Vodovodna cesta 99, SI-1000 Ljubljana Tél.: +386 1 530 94 89 info@ekey.si

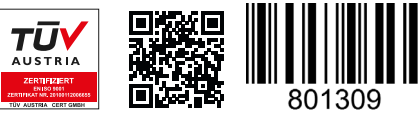

*ID164/500/0/346: Version 2, 2016-01-13 ID Multimédia: 3002*

### **www.ekey.net**

### Made in Austria